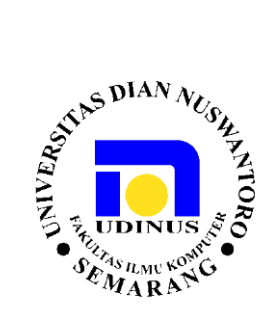

## LAPORAN PENGABDIAN MASYARAKAT PADA MADRASAH ALIYAH AL-ASROR GUNUNGPATI SEMARANG

### **Pelatihan Implementasi Multimedia Pembelajaran**

### **Kurikulum 2013 Berbasis Adobe Flash**

Surat Tugas No : 104/A.38.04/UDN-01/V/2014

 **Oleh : FIKRI BUDIMAN, M.Kom**

**Fakultas Ilmu Komputer Universitas Dian NuswantoroSemarang 2014**

#### **HALAMAN PENGESAHAN**

Judul IbM: Pelatihan Implementasi Multi Media Pembelajaran Kurikulum 2013 Berbasis Adobe Flash untuk Guru Pada Madrasah Aliyah Al-Asror Gunungpati Semarang.

#### Pelaksana

NPP

- : Dr. Fikri Budiman, M.Kom Nama  $\bullet$ 
	- : 0686.11.1995.070
- $: IVA$ Golongan
- Jabatan Fungsional : Lektor Kepala
	- Jabatan Struktural : Ketua Program Studi TI-D3
	- Fakultas / Jurusan : Ilmu Komputer / Teknik Informatika D3
	- Bidang Keahlian : Ilmu Komputer
- Alamat Kantor
	- No.Telpon
		- : 024-3517361, 3520145
- Alamat Rumah
- $\mbox{Telp}\,/\,\mbox{E-mail}$
- : 08122804229 / fikri.budiman@dsn.dinus.ac.id

: Perum. Bukit Diponegoro B.205 Tembalang Semarang

: Jl.Imam Bonjol I No.207 Semarang 50131

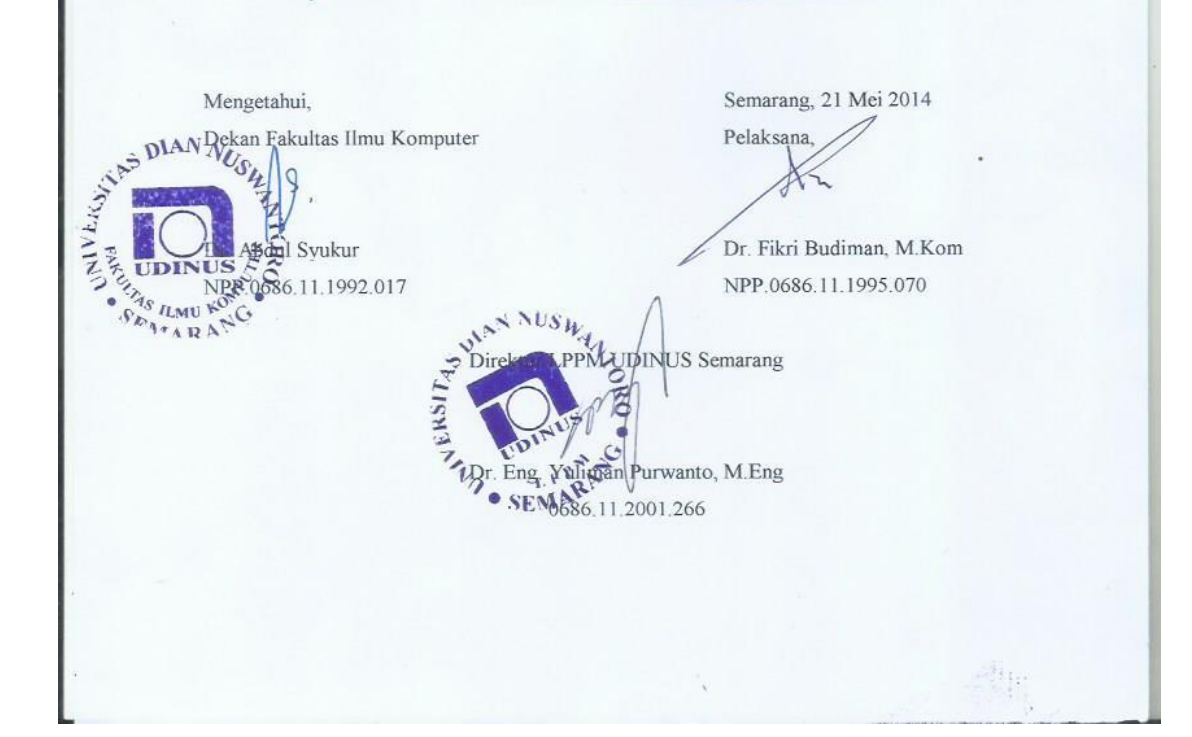

#### **Kata Pengantar**

Puji syukur kami panjatkan ke hadirat Tuhan Yang Maha Esa, atas segala nikmat dan karunia-Nya, sehingga kami dapat melaksanakan kegiatan pengabdian kepada masyarakat yang berwujud sebagai narasumber pada Madrasan Aliyah Al-Asror Gunung Pati Semarang – Pelatihan untuk Guru "Implementasi Multimedia Pembelajaran Kurikulum 2013 Berbasis Adobe Flash", diselenggarakan pada tanggal 16-20 Mei 2014, di Ruang Kelas Madrasan Aliyah Al-Asror Gunung Pati Semarang. Dari pelatihan ini diharapkan dapat membantu Guru dalam meningkatkat prestasi siswa dengan bantuan multimedia pembelajaran dalam proses belajar mengajar. pengembang IT dengan format multimedia pembelajaran, dapat memegang memegang peranan penting sebagai sarana belajar mengajar yang efektif dan menyenangkan.

Kami menyadari pada laporan ini masih banyak kekurangan, karena itu tidak lupa kami menyampaikan maaf sebesar-besarnya.

Semarang, Mei 2014

Fikri Budiman

### **Daftar Isi**

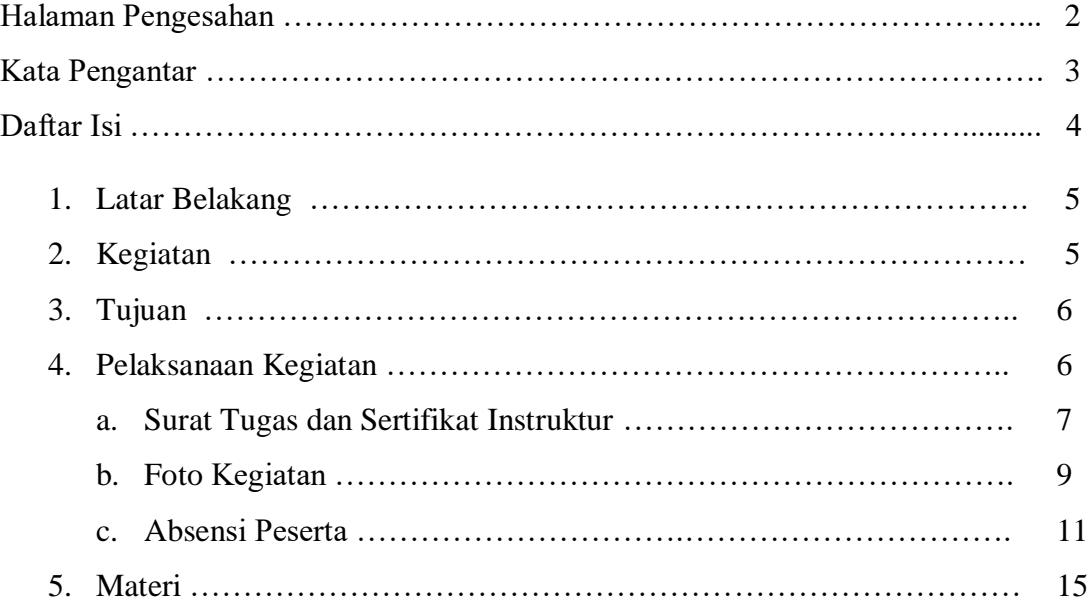

#### **1. Latar Belakang**

Pemanfaatan multimedia sebagai sarana media tambahan belajar mengajar sangat diperlukan pada era digital seperti saat ini. Multimedia adalah penggabungan beberapa buah media yang berlainan dalam sebuah produk multimedia. Pada pelatihan ini dapat memberi pengenalan tentang berbagai jenis media (teks, gambar, animasi, audio, video dan interaktivity), dan bagaimana multimedia tersebut dapat dimanfaatkan untuk media pembelajaran yang dapat menyajikan materi pembelajaran menjadi lebih mudah dipahami dan menyenangkan. Pemanfaatan multimedia dalam bidang pendidikan adalah sebagai media pembelajaran yang dapat menyampaikan bahan pengajaran secara interaktif dan dapat mempermudah pembelajaran karena dididukung oleh berbagai aspek: suara, video, animasi, teks, dan grafik.

Pelatihan "Implementasi Multimedia Pembelajaran Kurikulum 2013 Berbasis Adobe Flash" ditujukan untuk guru-guru pada Madrasan Aliyah Al-Asror Gunung Pati Semarang. Pelatihan ini diharapkan dapat membantu para guru dalam menyampaikan materi di dalam kelas dengan alat bantu komputer dan proyektor. Dengan adanya media pembelajaran, penyampaian materi akan dapat lebih menyenangkan dan efektif.

#### **2. Kegiatan**

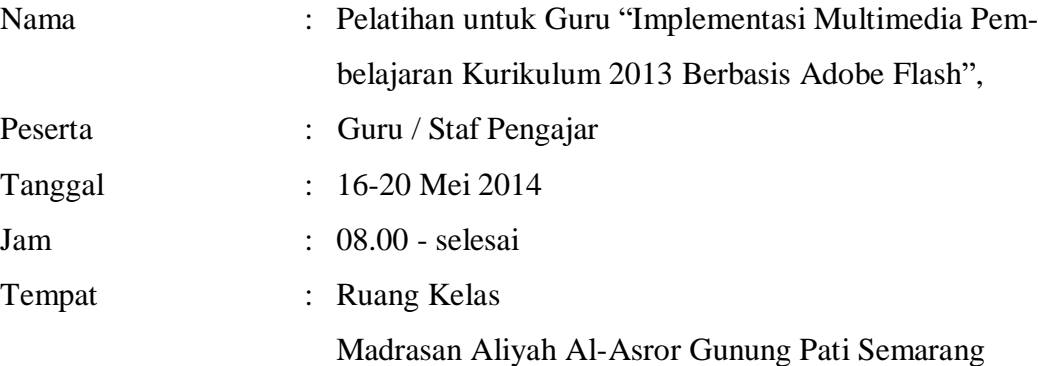

#### **3. Tujuan**

- Untuk memberi informasi bagaimana cara merancang multimedia pembelajaran dengan mengkombinasikan gambar, teks, animasi, dan suara.
- Dpata praktek secara langsung pembuatan multimedia pembelajaran sesuai dengan mata pelajaran yang diampu berdasarkan kurikulum 2013.

### **4. Pelaksanaan Kegiatan**

a. Surat Tugas dan Sertifikat Instruktur

### LEMBAGA PENELITIAN DAN PENGABDIAN KEPADA MASYARAKAT (LP2M) UNIVERSITAS DIAN NUSWANTORO

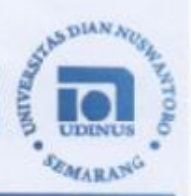

#### **SURAT TUGAS** No. 104/A.38.04/UDN-01/V/2014

Direktur Lembaga Penelitian dan Pengabdian Masyarakat Universitas Dian Nuswantoro Semarang memberikan tugas kepada:

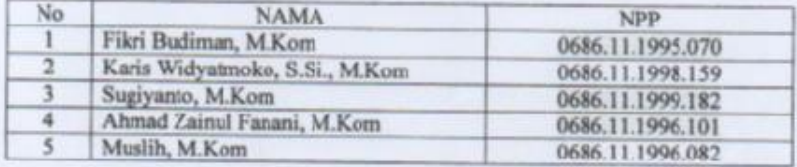

Untuk melakukan pengabdian kepada masyarakat, "Implementasi Multimedia Pembelajaran Kurikulum 2013 Berbasis Adobe Flash" yang diadakan pada :

Hari/Tgl. Waktu Tempat

: 16-20 Mei 2014  $: 08.00$  WIB - selesai : Madrasah Aliyah (MA) AL-ASROR Gunung Pati Semarang

Lain-Lain:

Harap dilaksanakan dengan sebaik-baiknya dan penuh tanggung jawab. Memberikan laporan kepada Kepala Pusat Pengabdian kepada Masyarakat setelah melaksanakan tugas.

16 Mei 2014 **BIARS.** ahdian Masyarakat  $\overline{1}$ Kariy Widyatmoko, S.Si., M.Kom  $S_{\rm g}$ **VARANO** ٠

Yang bersangkutan telah menjalankan tugas dengan sebaik-baiknya pada: Tanggal  $\ddot{\psi}$ Di

**HOIDIA** tahui.  $S.Pd$ Tembusan: o Arsip Kantor : Jl. Nakula I No. 5 - 11, Semarang 50131 Indonesia Telp. (024) 3517261, 3520155 Fax. (024) 3569654<br>Home Page : http://www.dinus.ac.id Email : sekretariat@udinus.ac.id

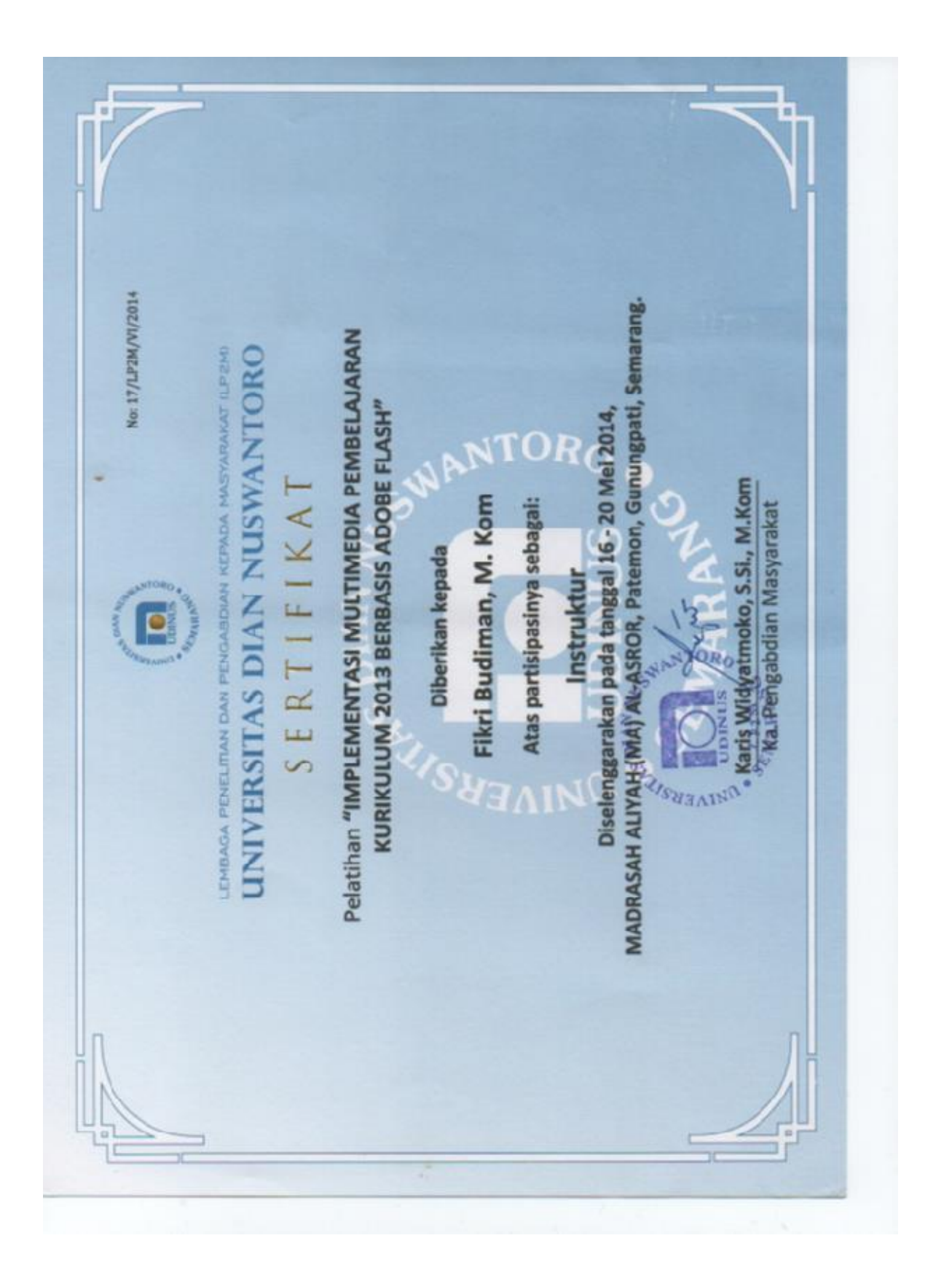

### b. Foto Kegiatan

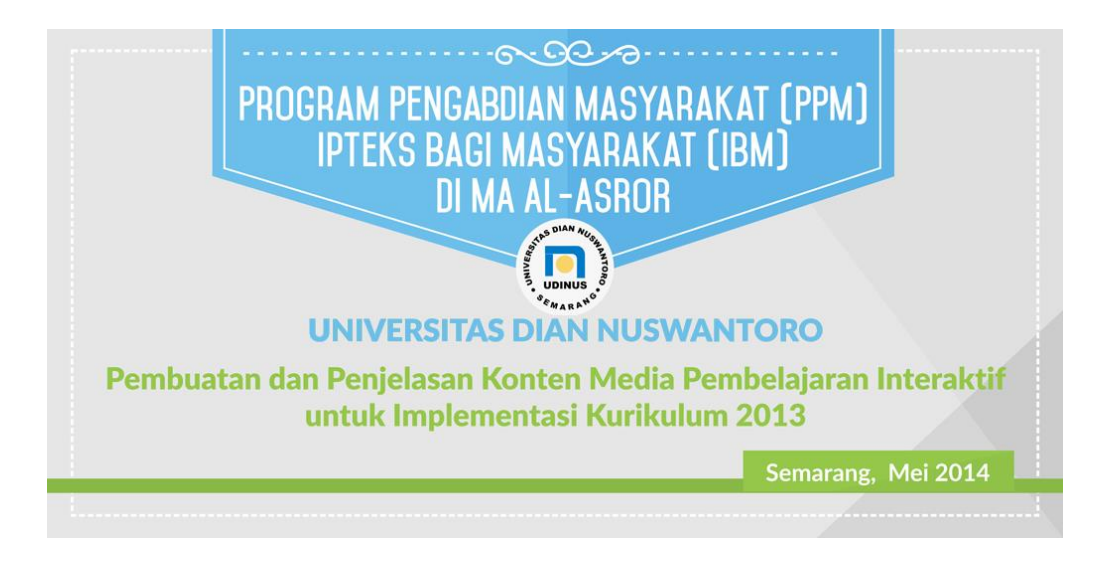

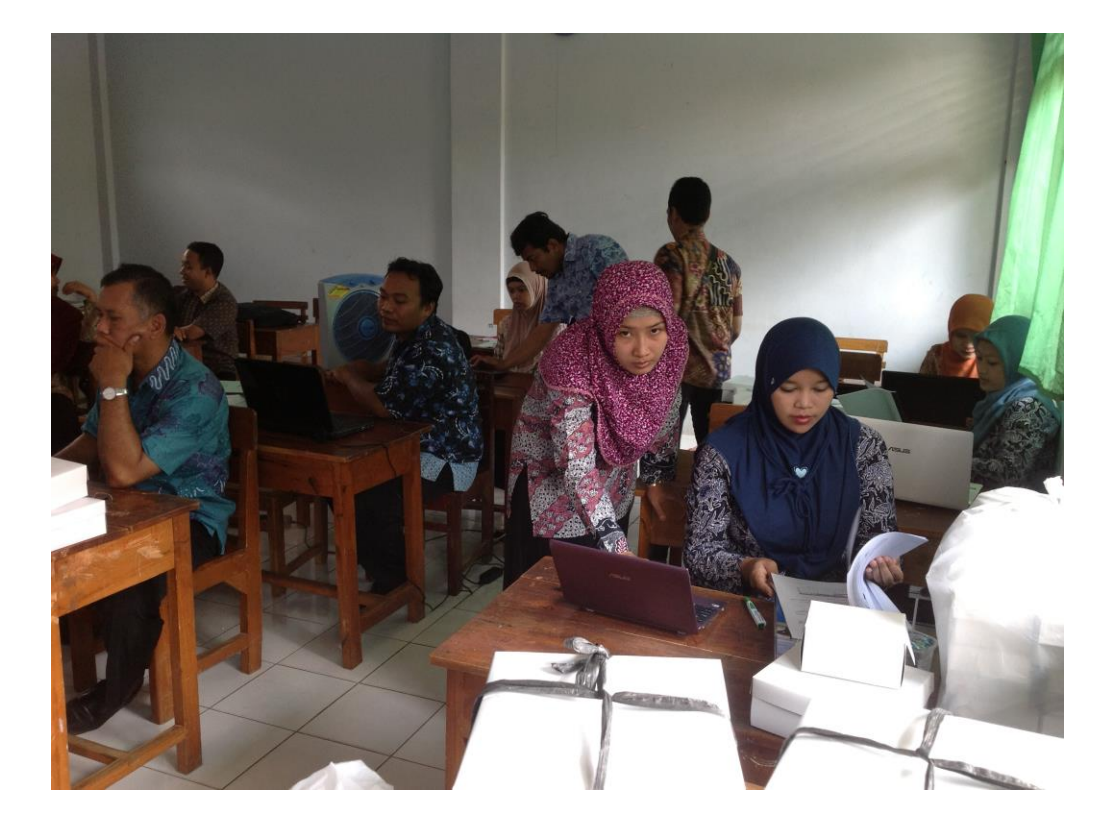

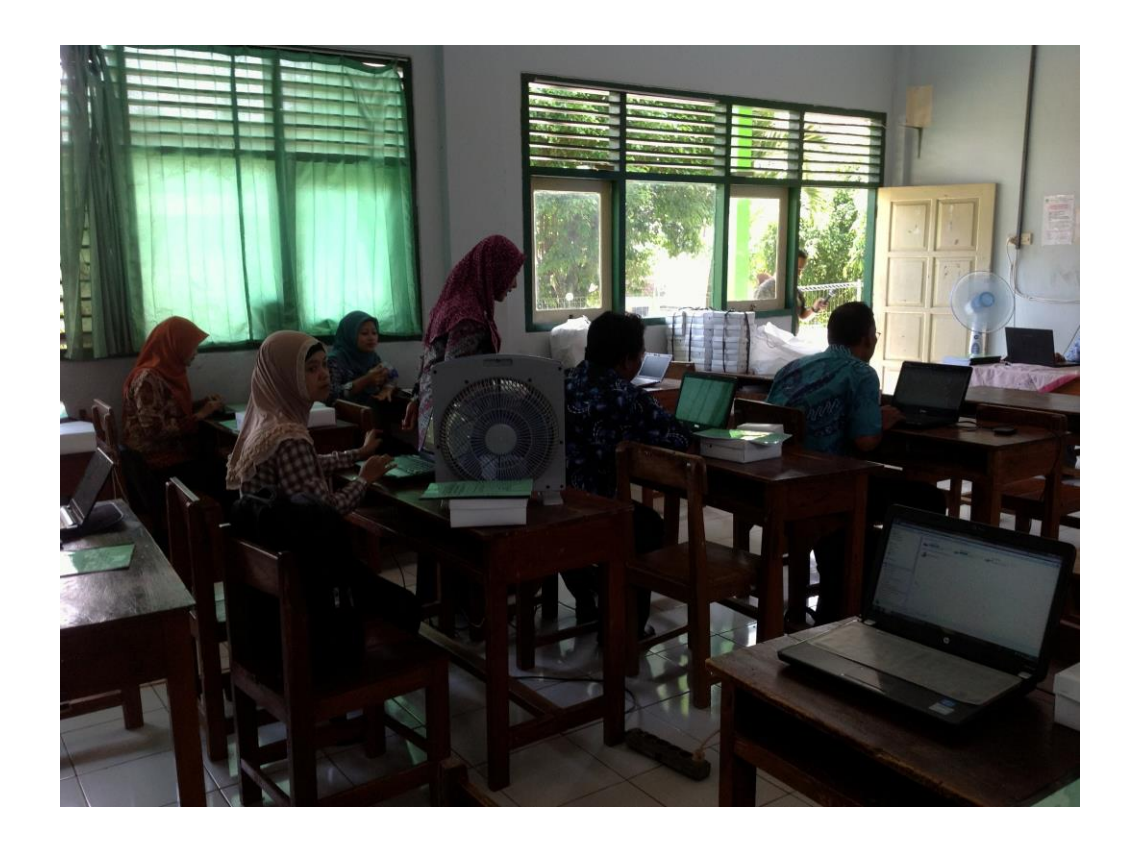

c. Absensi Peserta (16-17 dan 19-20 Mei 2014)

#### DAFTAR HADIR GURU DAN KARYAWAN MA AL ASROR SEMARANG DALAM BINTEK PEMBUATAN MEDIA PEMBELAJARAN

 $\footnotesize\substack{1\\1}$ 

YANG DISELENGGARAKAN OLEH UNIVERSITAS DIAN NUSWANTORO SEMARANG

Pertemuan Ke-Hari/Tanggal

 $Pukul$ 

: Jum'at, 16 Mei 2014 :  $13.00 - 16.00$  WIB

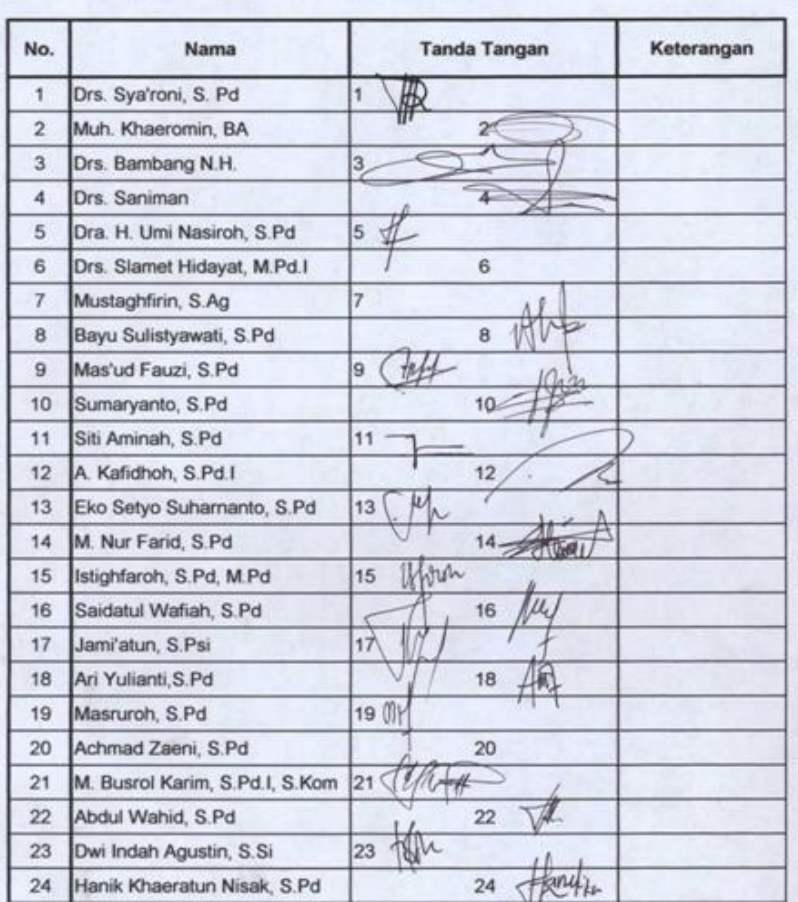

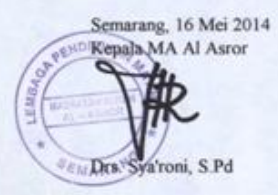

11

#### DAFTAR HADIR GURU DAN KARYAWAN MA AL ASROR SEMARANG DALAM BINTEK PEMBUATAN MEDIA PEMBELAJARAN

YANG DISELENGGARAKAN OLEH UNIVERSITAS DIAN NUSWANTORO SEMARANG

Pertemuan Ke-Hari/Tanggal Pukul

 $: 2$ :Sabtu, 17 Mei 2014 :  $13.00 - 16.00$  WIB

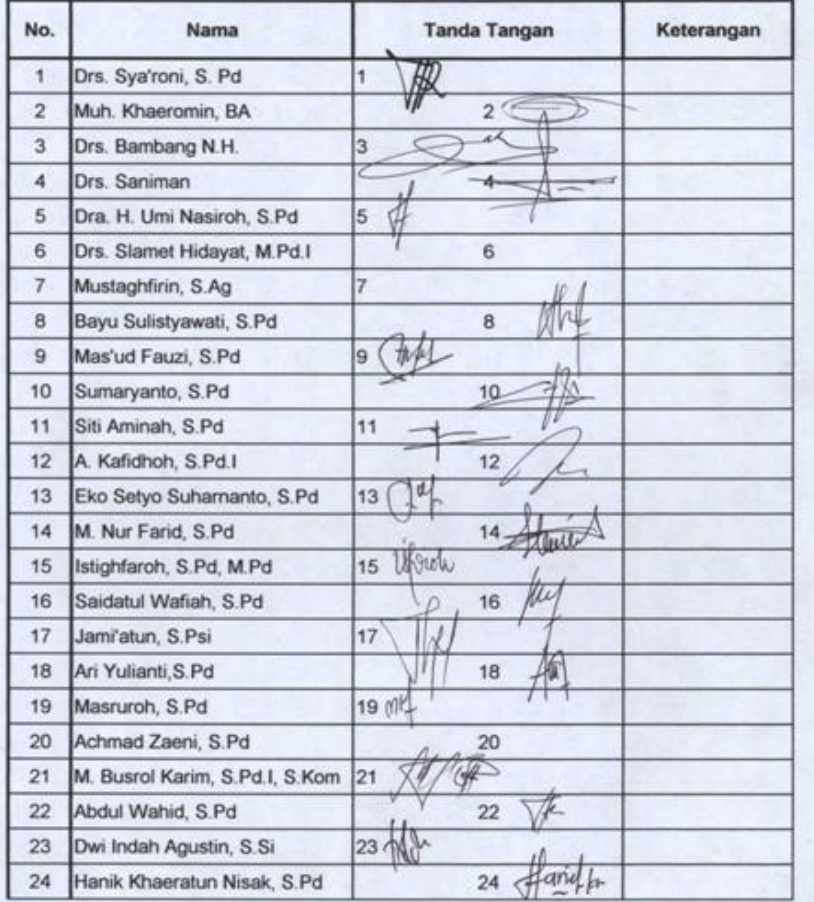

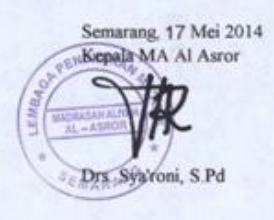

#### DAFTAR HADIR GURU DAN KARYAWAN MA AL ASROR SEMARANG DALAM BINTEK PEMBUATAN MEDIA PEMBELAJARAN YANG DISELENGGARAKAN OLEH UNIVERSITAS DIAN NUSWANTORO SEMARANG

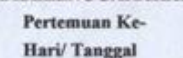

Pukul

 $\colon 3$ : Senin, 19 Mei 2014  $: 10.00 - 16.00$  WIB

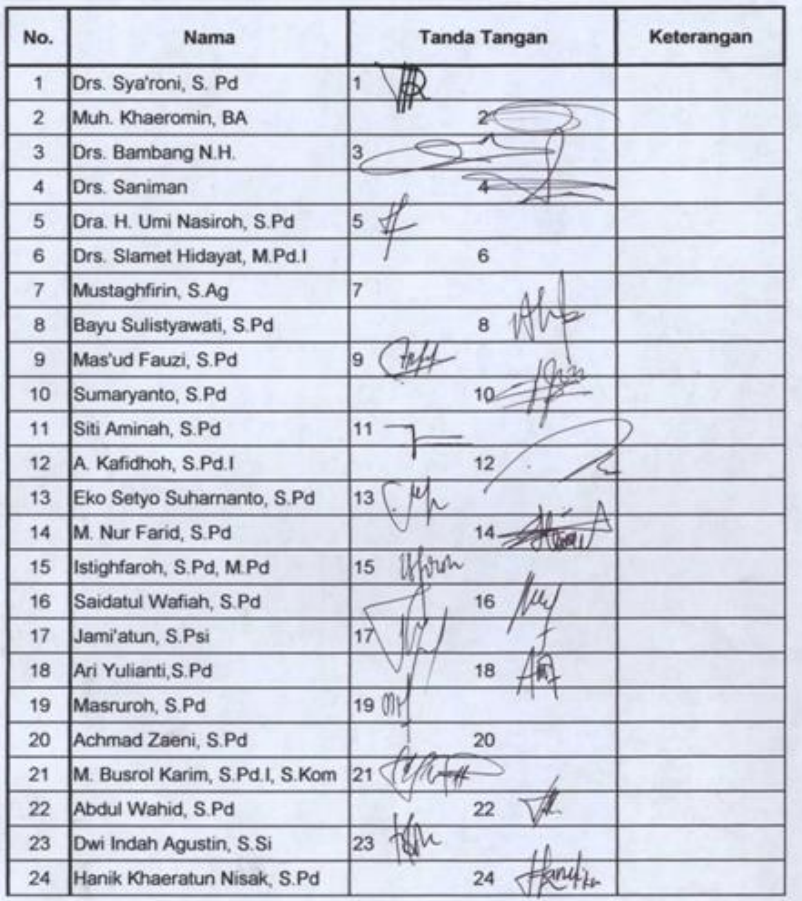

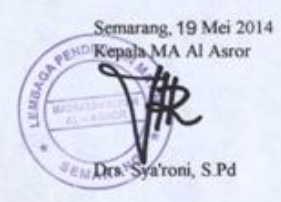

#### DAFTAR HADIR GURU DAN KARYAWAN MA AL ASROR SEMARANG DALAM BINTEK PEMBUATAN MEDIA PEMBELAJARAN YANG DISELENGGARAKAN OLEH UNIVERSITAS DIAN NUSWANTORO SEMARANG

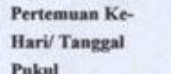

 $:4$  $:$  Selasa , 20 Mei 2014 : 10.00 - 16.00 WIB

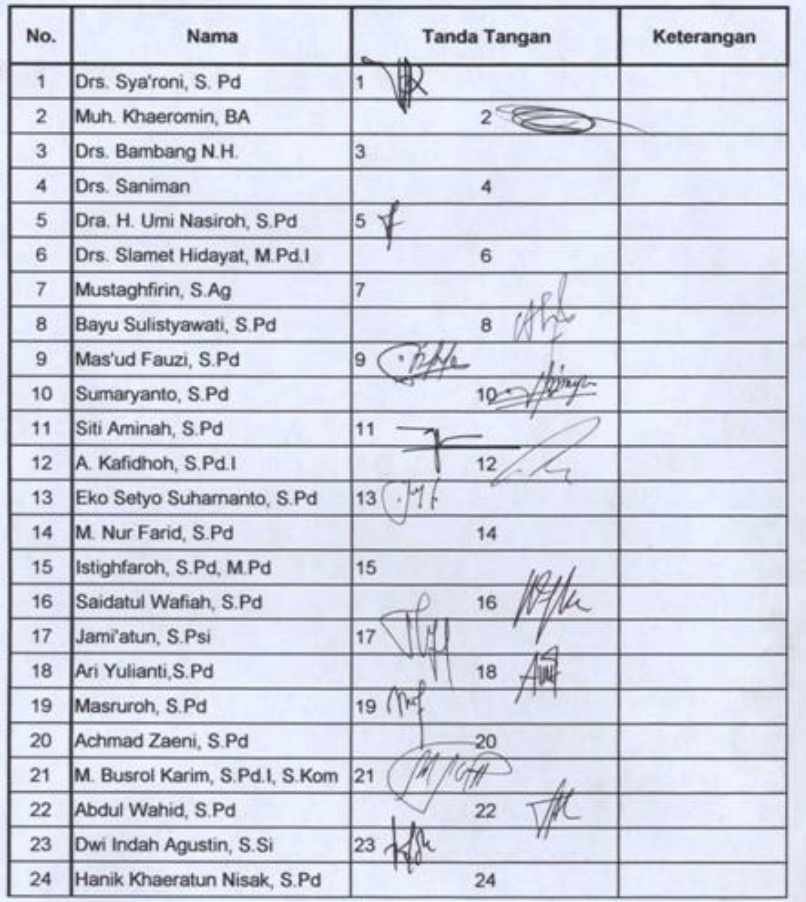

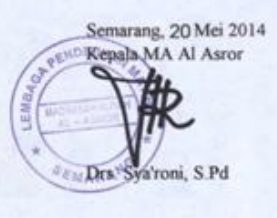

# **MODUL PELATIHAN MEDIA PEMBELAJARAN MULTIMEDIA MENGGUNAKAN ADOBE FLASH**

Program Ipteks Kepada Masyarakat (IbM)

Pembuatan, Pengelolaan Konten object Learning sebagai Implementasi Kurikulum 2013

UNIVERSITAS DIAN NUSWANTORO SEMARANG dan MADRASAH ALIYAH AL-ASROR GUNUNGPATI - SEMARANG

### **Team IbM :**

Fikri Budiman, M.Kom Sugiyanto, M.Kom Muslih, M.Kom Karis Widyatmoko, S.Si, M.Kom A. Zaenul Fanani, S.Si, M.Kom

### **BAB I INTERFACE ADOBE FLASH**

#### **1. Pengenalan Adobe Flash**

Adobe Flash merupakan standar profesional yang digunakan untuk membuat web lebih hidup dengan permainan animasi dan sinkronisasi suara yang mengagumkan. Bayangkan pada halaman web, anda dapat membuat animasi atau promosi suatu produk seperti iklan di layar televisi. Merancang menu navigasi seperti menu navigasi pada game interaktif agar pengunjung tidak merasa bosan berada dalam situs anda.

#### **2. Konsep Dasar Dan Istilah**

#### **a. Flash Stage**.

Flash Stage dalam kenyataan seperti layar bioskop. Pada flash stage berupa kotak putih besar. Semua obyek seperti gambar, tulisan, dan foto ditempat pada stage. Di luar area kotak putih, tersebut merupakan daerah berwarna abu-abu. Di area ini penonton tidak dapat melihat objek apapun saat film sedang dimainkan. Perhatikan gambar dibawah. layar Flash dibawah ini :

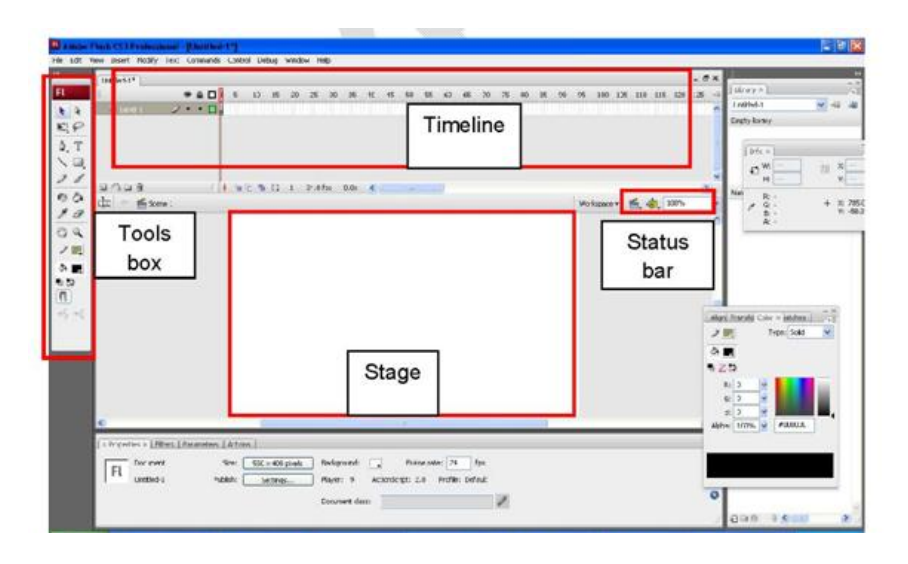

Ukuran default dari stage adalah 550 picxel dan tinggi 400 picxel *(picture elment).*Picxel merupakan titik terkecil pada layar monitor Anda. Untuk mengubah ukuran sesuai kebutuhan : Klik menu **Modify Document,** muncul dialog box **Document Properties** seperti pada gambar di bawah, Anda tinggal mengubah sesuai kebutuhannya.

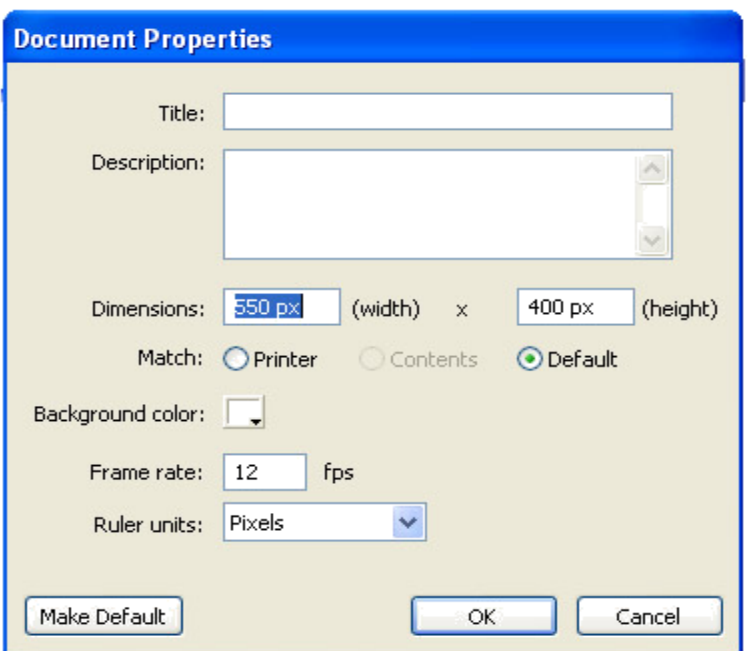

#### **b. Toolbox**

Toolbox berisi alat kerja berupa berbagai simbol gambar atau icon yang masing-masing mempunyai fungsi tertentu dan paling sering digunakan. Adapun komponen-komponen toolbox adalah sebagai berikut :

 $FL$  $\begin{array}{c|c|c|c} \hline \ast & \ast \end{array}$  $\mathbb{E}$  $\mathbb{Q}$ , T  $\setminus \Box$  $2d$  $\circ$   $\circ$ g a 0 g  $2<sub>1</sub>$ 公廳 ● 5>  $\boxed{\mathbf{0}}$  $+5 +$ 

- 1) **Arrow**, digunakan untuk memilih objek. Dengan 1 kali klik berarti sebuah objek telah dipilih, dengan klik ganda (dua kali) berarti Anda memilih objek dan seluruh komponen yang dimilikinya. Dengan mendrag Arrow tool Anda dapat membuat sebuah area persegi yang akan mengaktifkan pemilihan atas semua yang ada di dalamnya.
- 2) **Line**, merupakan alat untuk membuat garis. Bila Anda membuat garis sambiil menekan tombol **Shift,** maka akan terbentuk garis yang horisontal, vertikal atau miring 450.
- 3) **Pen,** digunakan untuk membuat objek elips (oval). Untuk membuat lingkaran gunakan tool ini sambil menekan **Shift.**
- 4) **Pencil,** Adalah alat untuk menggambar garis atau titik secara bebas.
- 5) **Free Transform**, digunakan untuk memodifikasi bentuk dari suatu objek.
- 6) **Ink Bottle**, digunakan untuk mewarnai suatu garis.
- 7) **Eyedropper,** digunakan untuk mengambil warna yang berasal dari suatu objek di stagge sehingga Anda bisa menyamakan warna ketika menggambar.
- 8) **Hand**, digunakan untuk menggeser stage secara bebas, sanggat berguna bila Anda memperbesar **(zoom)** stage sehinga tidak seluruh stage terlihat dilayar.
- 9) **Stroke Color,** digunakan untuk memiliih warna ketika mengambar garis.
- 10) **Fill Color,** digunakan untuk mengisi warna dari bagian dalam objek yang sedang digambar. Disini juga tersedia efek pengisian tergradasi.
- 11) **Default Color,** Klik ikon ini untuk mengembalikan stroke color menjadi hitam dan fill coor menjadi putih.
- 12) **No Color,** digunakan untuk menghilangkan warna dari garis atau warna dari isi objek tergantung penggunaannya.
- 13) **Option Pane,** menampilkan berbagai pilihan untuk memodifikasi efek dari suatu tool yang kita pilih, berbeda untuk setiap tool.
- 14) **Subselect,** digunakan untuk memodifikasi suatu ggaris yang dibuat dengan Pen tool.
- 15) **Lasso,** digunakan untuk memilih suatu area secara tidak teratur. Semua yang masuk areanya akan terpilih.
- 16) **Text,** digunakan untuk membuat text box yang dapat diisi dengan berbagai tulisan.
- 17) **Rectangle,** digunakan untuk membuat bentuk persegi. Bila ingin membuat bujur sangkar secara sempurna gunakan tool ini sambil menekan tombol shift.
- 18) **Brush,** digunakan untuk menggambar dengan kuas secara bebas.
- 19) **Fill Transform,** digunakan untuk memodifikasi bentuk dan posisi dari Gradient Fill.
- 20) **Paint Bucket,** digunakan untuk memodifikasi warna dan gradasi warna di dalam suatu objek.
- 21) **Eraser,** digunakan untuk menghapus suatu gambar.
- 22) **Zoom,** merupakan kaca pembesar untuk memperbesar gambar, tetapi juga dapat berfungsi sebaliknya, yaitu untuk memperkecil gambar.
- 23) **Swap Color,** digunakan untuk membalik warna garis atau isi suatu objek.

#### **c. Layer Area**

Layer adalah lapisan yang menutup permukaan stage. Stage biasanya terdiri dari beberapa lapisan (layer) dimana dengan ini setiap objek dapat bergerak sendirisendiri berdasarkan layer-masing-masing. Layer seperti lembaran kertas tranparan yang berguna untuk membantu proses animasi dan penggambaran. Layer tidak hanya untuk objek gambar saja, tetapi dapat berupa suara dan tulisan.

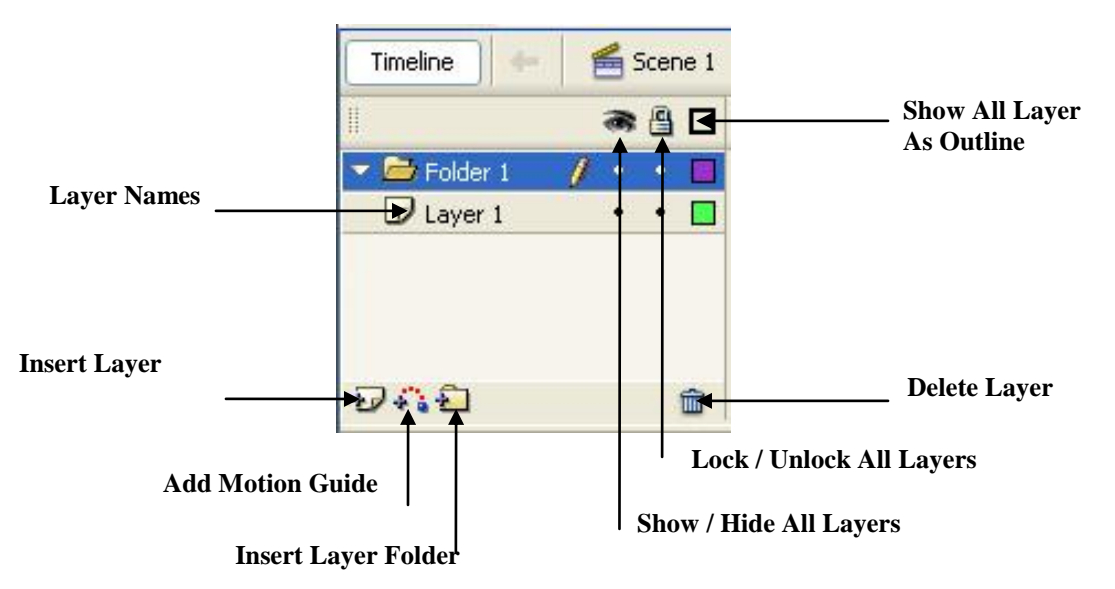

Komponen-komponen layer adalah sebagai berikut :

- 1) **Layer Name,** menunjukkan nama dari setiap layer yang ada pada proyek. Untuk mengubah nama layer, klik ganda sebuah layer name, dan namailah setiap layer sesuai isi atau tujuannya bagi proyek tersebut.
- 2) **Add a Layer**, digunakan untuk menambahkan suatu layer dalam proyek.
- 3) **Add a Motion Guide Layer,** digunakan untuk menambah layer panduan yang disebut Guide Layer. Layer ini berisi sebuah jalur yang digunakan untuk memandu arah gerak sebuah objek. Jalur ini tidak akan nampak ketika movie dijalankan.
- 4) **Delete Layer,** Bila ditekan akan menghapus sebuah layer yang dipilih beserta semua objek yang terdapat didalamnya. Hati-hati menggunakannya.
- 5) **Show or Hide Layer,** digunakan untuk menampakan layer yang sedang disembunyikan dan sebaliknya.
- 6) **Lock or Unlock Layer,** digunakan untuk mengunci atau membuka layer.
- 7) **Show Layer as Outlines,** menyebabkan semua objek yang terdapat pada suatu layer akan ditampilkan dalam bentuk kerangka luarnya saja.

#### **d. Timeline**

Timeline adalah elemen yang dimiliki Flash untuk mengontrol semua kejadian ketika movie dimainkan. Jadi, semua jalan cerita diatur disini, kapan aktor ini harus muncul dan kapan menghilang atau kapan efek suatu harus ada dan sebagainya. Sehingga Timeline mempunyai tugas mengatur waktu cerita dan pemunculan objek-objek tertentu.

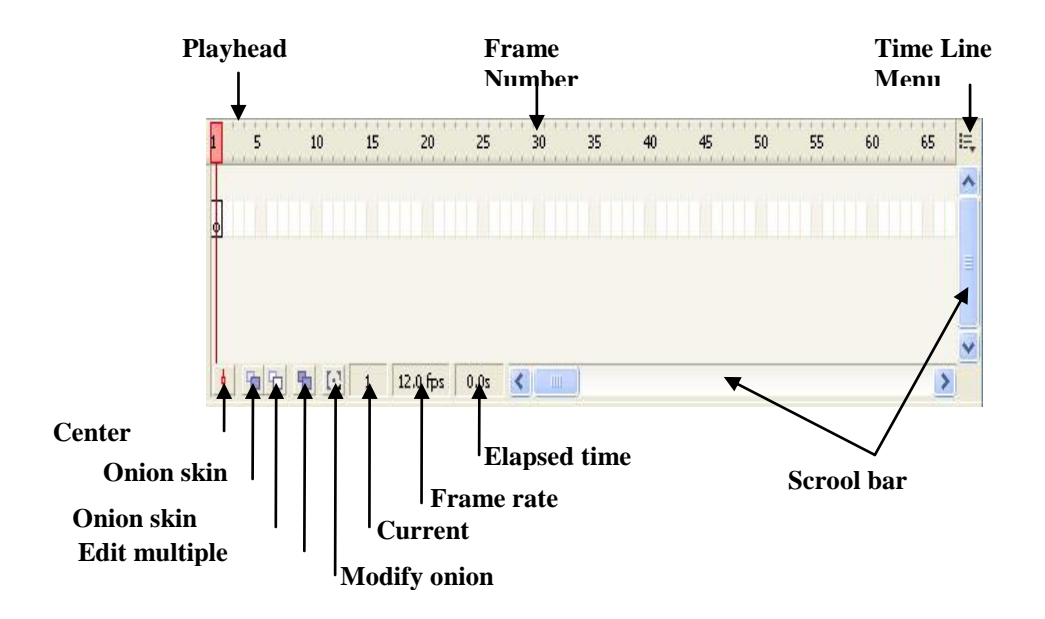

Komponen utama Timeline adalah :

- 1) **Playhead,** dengan melakukan drag terhadap Playhead menuju frame-frame yang berlainan, Anda akan dapat melihat isi dari setiap frame, yang Anda tuju. Bila Anda mengklik sebuah frame, maka secara otomatis Playhead akan bergerak menuju frame yang Anda pilih.
- 2) **Frame Number,** merupakan pemandu Anda dalam bekerja dengan timeline.
- 3) **Center Frame,** digunakan untuk membantu menampilkan frame yang sedang bekerja ke tengah-tengah daerah timeline yang terlihat, sangat berguna bila Anda membuat movie dalam frame yang panjang mengingat timeline yang terlalu panjang tidak akan ditampilkan seluruhnya dalam jendela.
- 4) **Onion Skin View,** merupakan fasilitas untuk menampilkan beberapa frame sebelum dan atau sesudah frame yang kita pilih sekaligus. Frame-frame selain frame yang kita pilih akan ditampilkan dalam nuansa yang lebih lembut dari aslinya (bayang-bayang). Ini adalah fasilitas yang bagus untuk memperhatikan urutan langkah animasi yang kita buat.
- 5) **Onion Skin Outline View,** mempunyai fungsi yang sama dengan Onion Skin View, hanya saja gamabaran onjek yang ditampilkan pada tiap frame hanya berupa kulit terluar dari objek itu.
- 6) **Edit Multiple Frames,** membantu Anda untuk memodifikasi beberapa frame sekaligus.
- 7) **Modify Onion Markers,** menampilkan menu yang dapat dipilih untuk menentukan seberapa banyak frame yang akan ditampilkan dalam mode Onion Skin View.
- 8) **Current Frame,** menampilkan nomor frame yang sedang dipilih.
- 9) **Frame Rate,** menunjukkan berapa frame per detik yang akan ditampilkan dalam Flash Movie Anda.
- 10) **Playback Time,** menunjukkan sudah berapa detik sebuah frame dijalankan.
- 11) **Scroll Bars,** melihat frame-frame yang tidak sanggup ditampilkan oleh timeline yang tampak.

## **BAB II MENJALANKAN ADOBE FLASH**

Untuk menjalankan **Adobe Flash** dapat melalui **Start Menu** dengan cara : Klik Menu Start  $\rightarrow$  Programs  $\rightarrow$  Adobe Master Collection CS3  $\rightarrow$  Adobe Flash CS3, selanjutnya akan ditampilkan layar utama Window Flash seperti yang ada pada gambar di atas.

#### **1.Menggambar Dan Mewarnai**

Sebelum memulai menggambar perlu diketahui dulu alatnya. Flash memberikan bermacam-macam alat (tool) untuk menggambar berbagai macam bentuk seperti garis, lingkaran dan kotak. Dalam flash tools merupakan kumpulan simbols gambar atau icon yang mempunyai fungsi tertentu dalam proses penggambaran seperti gambar 1.3. di atas.

Fungsi-fungsi yang dapat dilakukan oleh tool tersebut disesuaikan dengan gambar icon yang ada seperti untuk membuat garis berarti gunakan **Line** tool, atau membuat lingkaran berarti gunakan **Oval** tool, dan sebagainya.

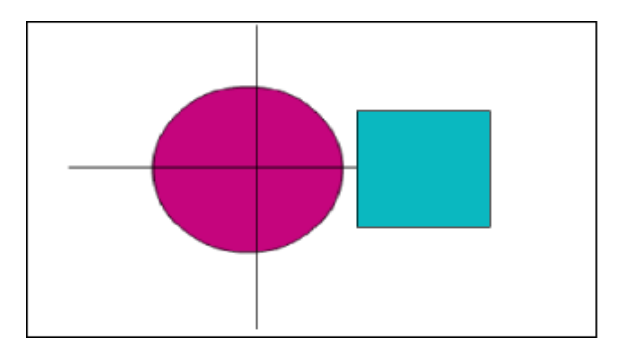

#### **2.Membuat Tulisan**

Jika anda membuat tulisan di Flash, kita dapat mengubah ukuran, warna, spasi dan perataannya, mirip seperti halnya kita sedang mengetik naskah pada Word. Anda juga dapat memperlakukan tulisan sebagai objek yang dapati diputar, diperbesar, atau diperkecil dan dimiringkan.

#### **3. Mengenal Property Inspector Untuk Teks**

Modifikasi atas properti teks dapat dilakukan sebelum atau setelah teks tersebut selesai dibuat. Hal ini dapat dilakukan dengan berbagai cara, tetapi yang termudah adalah dengan menggunakan **Property Inspector** yang muncul setelah ikon **Text** tool dipilih.

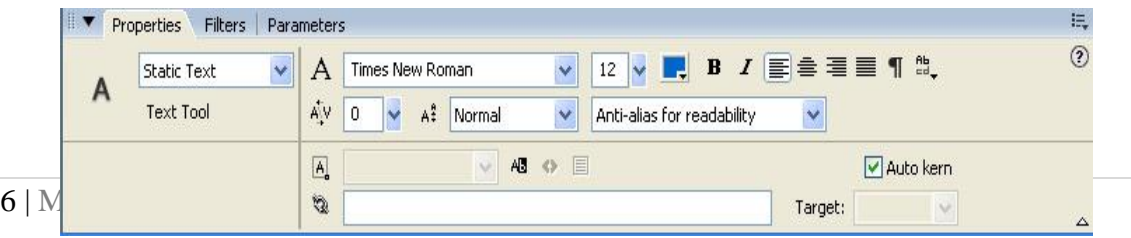

Di dalam Property Inspector tersebut terdapat ikon-ikon yang berfungsi untuk mengatur properti yang dimiliki oleh teks, yang dijalankan hanya dengan menekan tombol kiri mouse pada ikon perintah yang dibutuhkan. Setelah itu akan terjadi perubahan sesuai yang diinginkan.

#### **4. Menulis Dengan Text Tool**

Untuk membuat tulisan gunakan Text Tool :

- 1) Pilih menu **File**  $\rightarrow$  **New** untuk memulai pekerjaan baru.
- 2) Klik text tool
- 3) Kursor berubah menjadi tanda **"+"** saat kita arahkan ke stage. Kemudian klik pada stage dan kotak tulisan akan muncul.
- 4) Saat kita mengetik, flash otomatis memperlebar kotak tulisan tersebut sesuai dengan panjang tulisan.
- 5) **Block handle** hanya dapat ditarik ke kiri dan ke kanan untuk mengatur ukuran kotak tempat tulisan kita.

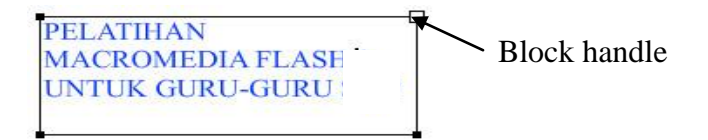

#### **5. MENGEDIT DAN MENYELEKSI TULISAN**

Pilih salah satu cara di bawah ini untuk masuk ke mode edit :

- 1) Klik dua kali tulisan di stage dengan **Arrow** tool, atau
- 2) Klik satu kali tulisan di stage dengan **Text** tool.

Setelah tulisan di stage masuk dalam mode edit yang berupa kotak dengan block handle, Anda dapat menyeleksi dengan cara menyoroti tulisan dengan mouse.

#### **6. TRANSFORMING TEXT**

Tulisan di Flash dianggap sebagai objek yang dapat diputar, diperbesar dan diperkecil atau dimiringkan tetapi tetap kita dapat mengetik tulisan tersebut untuk mengeditnya.

Untuk mentranform tulisan :

- 1) Klik tulisan yang ada di stage.
- 2) Contoh bila ingin memutar tulisan, klik toolbar **Free Tranform E**. Akan muncul titik-titik transform yang dapat diputar.

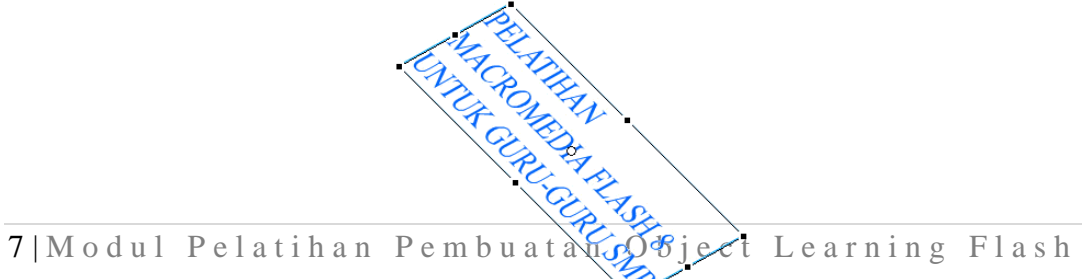

- 3) Klik **Rotate and Skew Modifier**, Klik dan drag salah satu handle di sudut kotak untuk memutar teks.
- 4) Lepaskan **pointer** di garis kotak teks (diantara kotak pegangan) dan kemudian **drag** untuk memiringkan teks.
- 5) Drag salah satu **handle** di salah satu sudut kotak teks untuk memperbesar atau memperkecil ukuran teks.

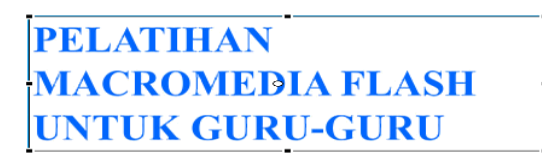

- 6) Untuk memperendah atau mempertinggi teks **drag** salah satu kotak pegangan di bawah atau di atas kotak teks.
- 7) Untuk memanjangkan atau memperpendek teks, **drag** salah satu kotak pegangan disamping kotak teks.
- 8) Anda dapat menggabungkan berbagai efek untuk memodifikasi teks Anda.

#### **7. MEMECAH TEKS MENJADI BAGIAN-BAGIAN TERSENDIRI**

Untuk memecah teks, menjadi bagian-bagian tersendiri dapat dilakukan dengan berbagai cara :

- 1) Klik **Arrow** tool pada toolbox. Pilih blok teks yang akan dipecah. Setelah blok teks terpilih, klik **Modify Break Apart** untuk memecah huruf-huruf ke dalam blok teks tersendiri. Blok teks akan diletakkan pada posisi yang sama dengan posisi asalnya.
- 2) Pilih kembali **Modify Break Apart** untuk menjadikan setiap huruf sebagai artwork yang dapat dimodifikasi.
- 3) Untuk memodifikasi setiap huruf yang ada dapat dilakukan dengan **Arrow**  tool atau **Free Transform** tool.

Dengan menggabungkan teknik-teknik modifikasi teks, Anda akan dapat menemukan efek yang sangat bagus.

### **BAB III BEKERJA DENGAN LAYER**

#### **1. Menambahkan Layer Baru**

Setiap kali kita membuka dokumen baru Flash, maka otomatis akan terbentuk sebuah layer yang diberi nama **Layer 1.** Bila Anda menambahkan sebuah layer lagi, maka layer tersebut akan diberi nama **Layer 2** dan diletakkan di atas layer pertama. Demikian seterusnya.

#### **2. Membuat Layer Baru**

Jumlah layer yang dapat dibuat tidak terbatas bergantung pada besar memori komputer. Layer tidak menambah ukuran file. Untuk menambah layer lakukan :

- 1) Klik simbol "**Insert Layer**" **<sup>17</sup>**
- 2) Atau juga bisa memilih menu **Insert**  $\rightarrow$  **Layer.**
- 3) Setelah menambah layer, maka layer baru akan muncul tepat di atas layer yang sekarang sedang aktif.

### **3. Informasi Layer**

Berikut ini informasi dari tampilan layer pada timeline :

- 1. Icon **"mata"** untuk menampilkan dan menyembunyikan semua objek yang ada di stage pada layer tersebut.
- 2. Icon **"kunci"** untuk membuka dan mengunci objek yang ada di stage pada layer tersebut agar tidak dapat diedit secara sengaja maupun tidak sengaja.
- 3. Icon **"kotak"** untuk menampilkan objek di stage dalam gambaran secara online, bukan dalam keadaan gambar yang sebenarnya. Ini berguna bila obyek tersebut sangat besar sehingga memberatkan kerja komputer.

### **4. Mengedit Layer**

Mengubah urutan layer :

- 1) Klik nama layer untuk mengaktifkan layer.
- 2) Seret nama layer tersebut ke posisi urutan yang diinginkan.

Mengubah nama layer :

1) Klik dua kali nama layer, kemudian ketik nama layer yang diinginkan.

Duplikasi layer :

- 1) Klik nama layer yang ingin diduplikasi.
- 2) Pilih menu **Edit**  $\rightarrow$  **Copy Frames.**
- 3) Buat layer baru dengan mengklik simbol "Insert Layer"  $\frac{1}{2}$

4) Klik nama layer yang baru tersebut kemudian pilih menu **Edit Paste Frames.**

### **5. MENGUBAH URUTAN LAYER**

Urutan layer dapat diubah dengan cara sebagai berikut :

- 1) Klik Layer yang ingin dipindah.
- $2$ ) Drag layer ke urutan yang diinginkan, baik ke atas atau ke bawah.

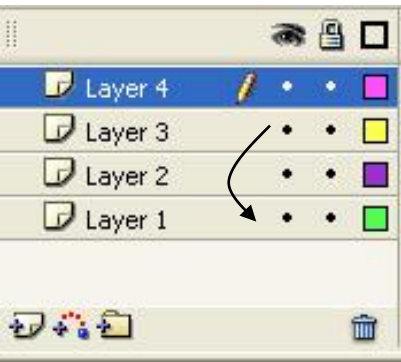

## **BAB IV ANIMASI**

Pada pembahasan kali ini kita akan mempelajari teknik-teknik animasi seperti mengubah ukuran objek, memutar, mengubah warna, fade in-out, dan efek morphing.

#### **1. Keyframe**

Keyframe adalah sebuah frame yang telah didefinisikan sebelumnya dan merupakan frame kunci yang menentukan perubahan pada animasi. Jika anda membuat *frameby-*

*frame animation,* setiap frame adalah keyframe yang kita buat sendiri secara manual. Pada *tweened animation,* keyframe merupakan salah satu frame penting sehingga pembuatan animasi dapat dilakukan otomatis oleh Flash.

#### **2. Menciptakan Keyframe**

Untuk menciptakan keyframe pada suatu frame di timeline, lakukan salah satu dari hal berikut :

- 1) Pilih sebuah frame pada timeline kemudian pilih **Insert**  $\rightarrow$  **Keyframe.**
- 2) Letakkan kursor pada sebuah frame di timeline kemudian klik kanan dan pilih **Insert Keyframe.**

#### **3. MENGATUR FRAME RATE**

**Frame Rate** adalah kecepatan suatu animasi dimainkan dalam frame per detik (fps). Standar kecepatan suatu film adalah 24 fps, sedangkan pada aplikasi web seperti **Quick Time** dan **AVI** movies pada umumnya mempunyai kecepatan 12 fps. Biasanya kecepatan 12 fps ini akan memberikan hasil terbaik di web.

Untuk mengubah frame rate lakukan : Klik menu **Modify**  $\rightarrow$  **Document**, dan ubahlah nilai fps pada tag frame rate.

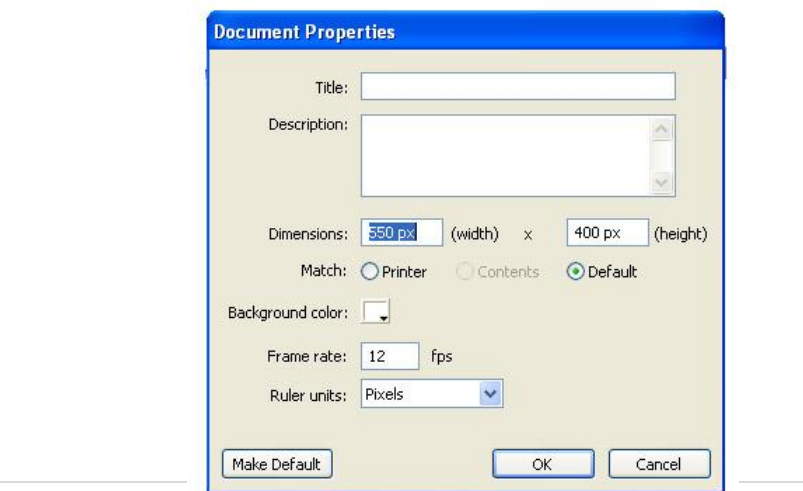

#### **4. Membaca Timeline**

Flash membedakan representasi tipe animasi dalam timeline sebagai berikut :

- 1) **Motion tween** diindikasikan sebagai sebuah lingkaran hitam pada keyframe awal, dilanjutkan dengan anak panah menuju keyframe akhir dengan latar belakang biru terang.
- 2) **Shape tween** diindikasikan sama seperti motion tween, tetapi berlatar belakang hijau terang.
- 3) Garis putus-putus menandakan tween animasi belum lengkap, misalnya isi dari keyframe akhir belum ditentukan.
- 4) Sebuah keyframe diindikasikan sebagai sebuah lingkaran hitam. Frame yang berlatar belakang abu-abu lembut yang berada setelah sebuah keyframe menunjukkan bahwa frame-frame ini mempunyai isi yang sama sampai diakhiri dengan sebuah persegi kosong.
- **5)** Huruf **a** kecil mengindikasikan bahwa frame tersebut telah ditetapkan sebagai **e action** dengan **action panel**
- 6) Sebuah bendera **(flag)** merah mengindikasikan bahwa frame tersebut mengandung label atau komentar.
- 7) Jangkar **(anchor)** emas mengindikasikan frame tersebut sebagai **named anchor**.

Ada dua cara teknik animasi di Flash, yaitu **tweened animation (Motion Tween dan Shape Tween)** dan **Frame-by-frame animation.** Tweened animation anda tinggal menentukan posisi frame awal dan akhir, kemudian flash akan mengerjakan animasi frame-frame sisanya yang berada di antara posisi awal dan akhir tersebut. Frame-by-frame animation membuat gambar yang berbeda di setiap frame.

#### **5. Membuat Motion Tween**

Prinsip kerja dari motion tween adalah benda dapat bergerak dari titik A ke titik B. Kita tinggal mengisi frame pertama (titik A) dan pada tempat pemberhentikan (titik B), selanjutnya flash sendiri yang secara otomatis akan menangani frame-frame lainnya.

#### **6. Membuat Animasi Bentuk**

Langkah-langkah untuk melakukan animasi bentuk adalah sbb:

- 1) Klik **Rectangle** tool**,** lalu gambarlah bujur sangkar di bagian kiri layar.
- 2) Klik menu **Edit**  $\rightarrow$  **Select All** untuk memilih bujur sangkar.
- 3) Klik menu **Insert**  $\rightarrow$  **Convert to Symbol**, akan muncul kotak dialognya, pilihlah pada bagian **Behavior : Graphic.**
- 4) Klik pada frame 20 di **timeline**, kemudian klik menu **Insert**  $\rightarrow$  **Keyframe**.
- 5) Posisi masih pada frame 20, klik **Arrow** tool, kemudian pilih bujur sangkar dan pindahkan ke bagian kanan layar.
- 6) Klik pada frame 1 untuk kembali ke frame 1, kemudian lihat ke bawah layar pada **Properties.** Pilihlah bagian **Tween:** pilih **Motion**.
- 7) Klik menu **Control Test Movie** untuk menjalankan animasi (**Control Play/hasil test ada pada scene)**. Untuk meyimpan hasil latihan, klik menu **File**  $\rightarrow$  **Save As,** kemudian beri nama filenya.
- 8) Untuk menghentikan test tekan **Ctrl+W**.

#### **Keterangan :**

- Langkah pertama adalah menggambar lingkaran dengan **Rectangle** tool.
- Dengan perintah **Select All,** kita memilih semua bujur sangkar baik bidang maupun pinggirnya karena ketika Anda menggambar, secara default Flash akan memberi dua unsur objek yaitu bidang dan pinggirnya.
- Sebelum bisa dianimasikan, bujur sangkar harus diubah menjadi simbol dengan perintah **Convert to Symbol.**
- **Symbol** adalah objek Flash. Di dalam simbol inilah objek animasi dibuat. Ada tiga jenis symbol.
	- 1) **Movie Clip,** untuk membuat rangkaian animasi objek di dalamnya.
	- 2) **Button**, untuk membuat tombol interaktif.
	- 3) **Graphic,** untuk membuat animasi diam yang siap untuk dianimasikan pada layar.
- Objek yang diubah ke simbol ditandai dengan tanda plus di tengah objek. Apabila suatu objek sudah dikonversi ke simbol, akan masuk ke dalam daftar Library.
- **Library** adalah tempat penyimpanan objek-objek dalam Flash yang sudah dikonversi ke simbol dan objek-objek yang diimpor dari tempat lain. Dengan adanya Library, objek-objek dapat terorganisasi dengan baik.

### **7. Membuat Animasi Putar**

Langkah-langkah :

- 1) Klik **Oval** tool, kemudian gambarlah bola dengan warna gradasi dan pencahayaannya dari atas kiri.
- 2) Pilih bola yang sudah digradasi, kemudian klik menu Insert  $\rightarrow$  New **Symbol** pilih **Graphic.**
- 3) Klik pada frame 30, lalu klik mouse sebelah kanan pilih **Keyframe.**
- 4) Klik **Arrow** tool, kemudian pilih bola gradasi dan pindahkan ke bawah kanan layar
- 5) Klik pada frame 1 untuk kembali ke frame 1, lalu pada **Properties** pilihlah bagian **Tween: Motion,** isikan pada **Ease: -100(in)** dan **Rotate:CW** dengan nilai 1 times.
- 6) Terakhir tambahkan suara. Klik menu Windows  $\rightarrow$  Comman Libraries  $\rightarrow$  **Sound,** akan muncul pilihan suara.
- 7) Seret salah satu sound, misalnya **Beam Scan** ke objek bola gradasi di frame 1. Jalankan animasi.

#### **Keterangan :**

- Latihan ini masih menggunakan **motion tween,** tapi dengan sedikit modifikasi pada bagian properties-nya untuk menghasilkan animasi berputar, seperti : Ease ada dua jenis yaitu:
	- 1) **Ease Out** (100) berfungsi untuk membuat animasi dimulai dengan cepat dan diakhiri dengan lambat**.**
	- 2) **Ease In** (-100) berfungsi untuk membuat animasi dimulai dengan lambat dan diakhiri dengan cepat.
- **Rotate** ada tiga jenis :
	- 1) **Auto,** berfungsi untuk memutar objek sekali pada arah yang ditentukan oleh motion.
	- 2) **CW (Clockwise),** berfungsi untuk memutar objek dengan arah sesuai dengan jarum jam.
	- 3) **CCW (Counterclockwise),** berfungsi untuk memutar objek dengan arah yang berlawanan dengan jarum jam.
- Penggunaan suara menambah daya tarik animasi. Suara dapat diambil dalam Flash dalam **Comman Library Sound**. Jika ingin mengambil suara dari koleksi Anda sendiri, maka harus diimpor terlebih dahulu ke dalam library. Klik menu **File**  $\rightarrow$  **Import,** pilih file suara yang dimiliki. Jenis suara yang diperbolehkan dalam Flash adalah : MP3, WAV, SUN AU, AIFF.

### **8. Membuat Animasi Warna**

Langkah-langkah :

- 1) Klik **Text** tool, lalu tulislah kalimat 'ADOBE FLASH', melalui **Properties**  aturlah jenis hurufnya **Arial Black,** ukuran **30,** dan warnanya **hitam.**
- 2) Klik **Arrow** tool, Pilih teks, Klik menu **Insert**  $\rightarrow$  **Concert to Symbol**, lalu ubahlah menjadi simbol **Graphic.**
- 3) Klik pada frame 20 lalu masukkan **Keyframe,** lakukan hal yang sama pada frame 40.
- 4) Klik frame 20 lagi untuk kembali ke frame 20, lalu pilih teks menggunakan **Arrow** tool. Pada **Properties,** pilihlah pada bagian **Color:Alpha** dengan nilai **0%.**
- 5) Klik pada frame 40, lalu pilih teks. Pada **Properties,** pilihlah pada bagian **Color: Tint** dengan warna **Hijau** dan nilai **100%.**
- 6) Klik pada frame 1, lalu pada **Properties** pilihlah bagian **Tween:Motion.**  Lakukan hal yang sama pada frame 20. Jalankan animasi.

#### **Keterangan :**

- Efek warna Alpha pada suatu objek akan memberi efek mumudar, misal tulisan ADOBE FLASH, karena diberi efek alpha dengan nilai 0%, maka tulisan tersebut perlahan-lahan akan menghilang.
- Efek **Tint** atau warna tint pada suatu objek akan memberi efek perubahan warna, misalnya tulisan Adobe Flash, yang semula berwarna hitam akan berubah menjadi hijau.

#### **9. Membuat Shape Tween**

Animasi shape tween digunakan untuk mengubah bentuk suatu objek menjadi bentuk yang sama sekali lain dari aslinya. Misalnya jika kita ingin mengubah bentuk dari huruf Z menjadi huruf A.

#### **10. Membuat Animasi Bentuk**

Sebagai latihan kita akan membuat objek kotak menjadi teks kotak. Langkah-langkah :

- 1) Klik **Rectangle** tool, dan buatlah sebuah kotak dilayar.
- 2) Klik pada frame 30, lalu klik menu **Insert**  $\rightarrow$  **Blank Keyframe**.
- 3) Masih di frame 30, klik **Teks** tool, lalu tuliskan kalimat 'KOTAK'.
- 4) Pada tulisan, lalu klik menu **Modify**  $\rightarrow$  **Break Apart** sebanyak dua kali.
- 5) Klik pada frame 1 untuk kembali ke frame 1, lalu pada **properties** pilihlah bagian **Tween : Shape**. Jalankan animasi dan lihat hasilnya.

#### **11. Frame-By-Frame Animation**

Frame-by-frame animation ini seperti pekerjaan manual yang dilakukan oleh manusia bila membuat film kartun dan penggunaan sangat cocok untuk animasi yang rumit. Cara kerja Flash tidak berbeda seperti itu. Kita menggambar frame per frame di stage, setelah itu baru dijalankan. Animasi jenis ini mempunyai ukuran file jauh lebih besar dibandingkan tweened animation.

#### **12. Membuat Frame-By-Frame Animation**

Definiskan setiap frame sebagai keyframe dan ciptakan gambar yang berbeda pada setiap frame. Bila kita menciptakan sebuah keyframe baru, maka isi dari keyframe itu secara otomatis akan sama dengan keyframe yang mendahuluinya sehingga selain bisa mengganti frame tadi dengan gambar yang lain kita juga dapat memodifikasi gambar sebelumnya untuk membuat suatu perubahan.

- 1) Klik sebuah layer untuk memilih layer tersebut dan kemudian klik sebuah frame pada layer tersebut di mana anda ingin animasi di mulai.
- 2) Jika frame pertama tadi belum berupa keyframe, pilih menu **Insert**   $\rightarrow$  **Keyframe** pada menu bar untuk membuatnya.
- 3) Ciptakan gambar animasi anda. Anda bisa menggunakan Drawing Tool pada toolbox atau mengimport sebuah file.
- 4) Klik frame berikutnya pada layer yang sama kemudian pilih **Insert**   $\rightarrow$  Keyframe.
- 5) Karena isi keyframe baru ini sama dengan isi keyframe sebelumnya, maka anda dapat memodifikasi gambar itu atau menggantinya dengan gambar yang baru.
- 6) Untuk menyelesaikan animasi anda, ulangi langkah 4 dan 5 sampai animasi anda menjadi komplit.

## **BAB V MOVIE CLIP**

**Movie Clip** adalah sebuah symbol yang menampung animasi Flash atau disebut juga sebagai mini movie. Movie Clip akan tersimpan di dalam jendela library sehingga dapat dipergunakan berulang kali. Movie Clip dapat dijalankan di dalam movie utama hanya dengan menggunakan satu buah frame.

#### **Membuat Movie Clip**

Berikut langkah membuat Movie Clip:

- 1. Siapkan lembar kerja default.
- 2. Selanjutnya kita akan membuat animasi putar pada objek bintang yang diletakkan di dalam Movie Clip.
- 3. Klik menu **Insert**  $\triangleright$  pilih **New Symbol** atau tekan **Ctrl** + **F8** sehingga akan ditampilkan kotak dialog **Create New Symbol** seperti pada gambar di bawah:

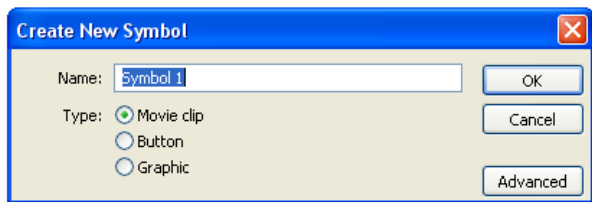

- 4. Ketikkan " Bintang" pada kotak **Name**, untuk memberi nama Movie Clip.
- 5. Pilih **Movie Clip** pada pilihan **Type.**
- 6. Akhiri dengan **OK** sehingga secara otomatis, Anda akan aktif di dalam tampilan lembar kerja Movie Clip "Bintang".

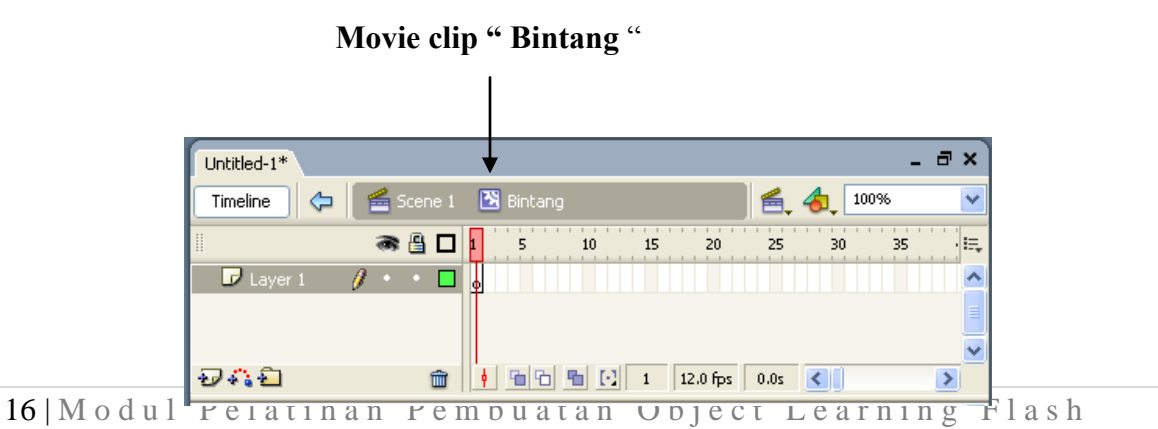

- 7. Selanjutnya membuat animasi pada Movie Clip "Bintang".
- 8. Di dalam layer 1, buat objek bintang pada frame 1 seperti pada gambar di bawah:

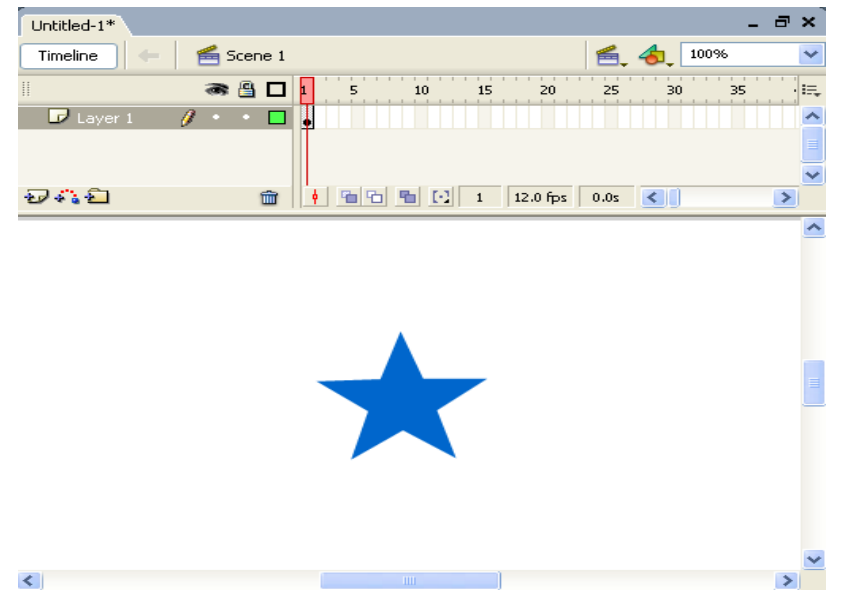

- 9. Klik kanan pada frame 20, pilih **Insert Keyframe.**
- 10. Klik kanan diantara frame 1 sampai dengan 20, pilih **Create Motion Tween.**
- 11. Ubah pilihan Rotate dalam jendela properties menjadi **CW**. Pilihan CW merupakan perputaran searah jarum jam.

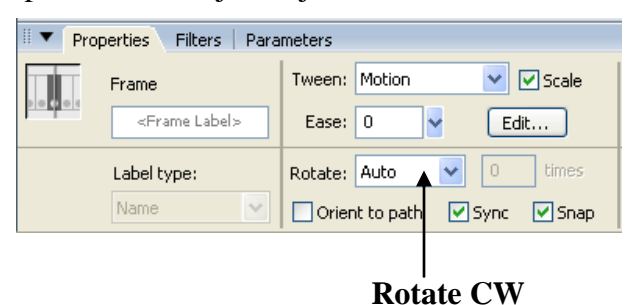

12. Animasi sudah dibuat, selanjutnya kembali ke lembar kerja movie utama. Untuk kembali ke movie utama, perhatikan gambar dibawah:

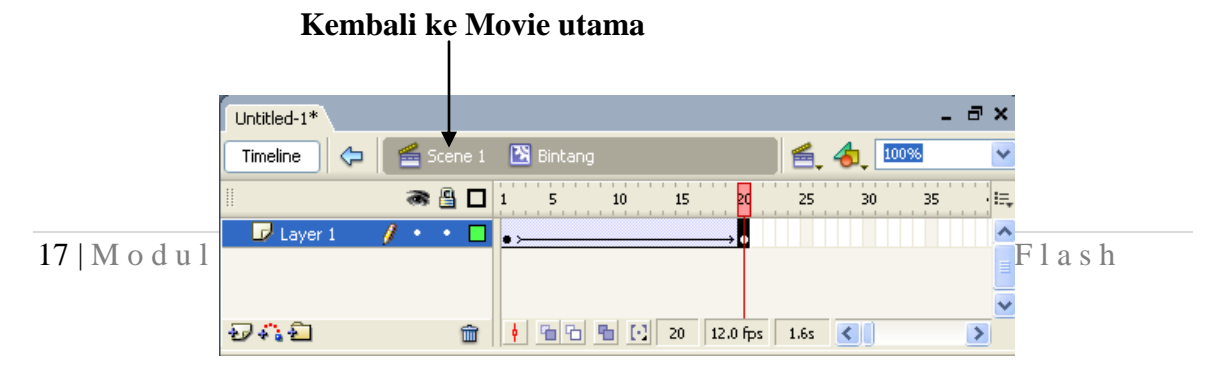

- 13. Selanjutnya memasukkan symbol Movie Clip "Bintang" dari library ke dalam movie utama (layer 1 – frame 1).
- 14. Tekan **F11** untuk menampilkan jendela library.
- 15. Geser Movie Clip "Bintang" dari jendela library ke dalam lembar kerja movie utama. Perhatikan gambar di bawah:

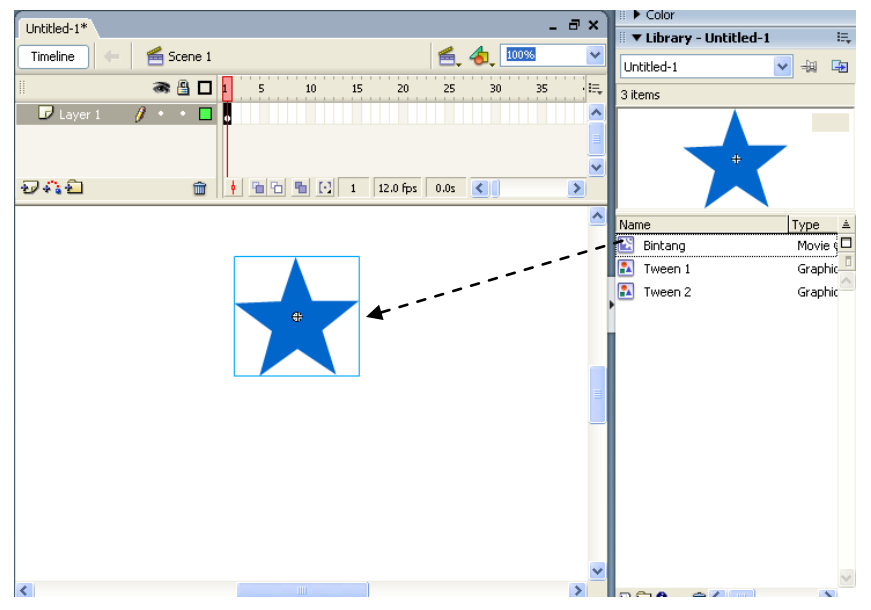

16. Selanjutnya perhatikan tampilan timeline layer 1 pada movie utama seperti pada gambar di bawah. Di dalam frame 1, berisi Movie Clip "Bintang"

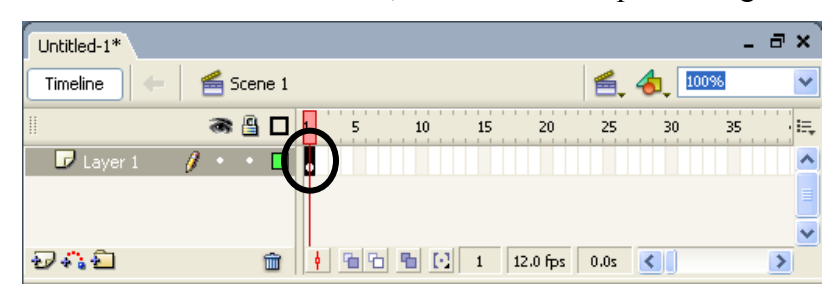

- 17. Jalankan animasi dan perhatikan hasilnya. Animasi Bintang akan dijalankan meskipun hanya menempati satu buah frame.
- 18. Simpan file Anda dengan nama Movie Clip.fla.

## **BAB VI BUTTON**

Symbol **Button** dapat digunakan sebagai tombol navigasi dalam sebuah animasi atau movie yang dihasilkan program Flash Pro 8. Di dalam sebuah symbol Button terdapat empat bagian dengan penjelasan sebagai berikut:

- **Up :** merupakan tampilan awal tombol pada saat tidak disentuh oleh pointer mouse
- **Over :** merupakan tampilan pada saat pointer mouse menyentuh atau berada di atas simbol
- **Down :** merupakan tampilan pada saat tombol di klik dengan mouse
- **Hit** : merupakan area klik pada tombol

#### **Membuat Symbol Button**

Semua objek yang dibuat di dalam Flash Pro 8 dapat digunakan sebagai symbol Button. Berikut kita akan membuat symbol Button dari sebuah objek teks:

- 1. Siapkan lembar kerja baru dengan tampilan default.
- 2. Klik menu **Insert**  $\triangleright$  **New Symbol** sehingga tampil kotak dialog **Create New Symbol** seperti pada gambar di bawah:

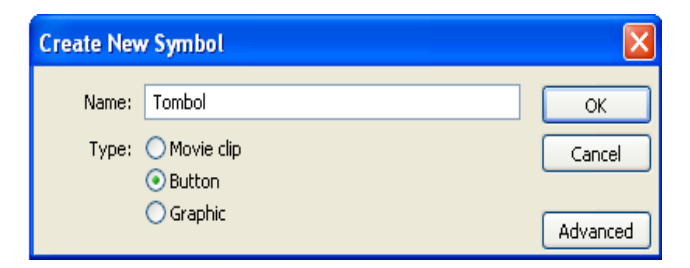

- 3. Ketikkan "Tombol" untuk memberi nama symbol Button pada kotak **Name.**
- 4. Pilih Button pada pilihan **Type** dan diakhiri dengan **OK**
- 5. Secara otomatis, anda akan aktif didalam tampilan lembar kerja symbol Button Tombol. Perhatikan tampilan timeline seperti pada gambar di bawah:

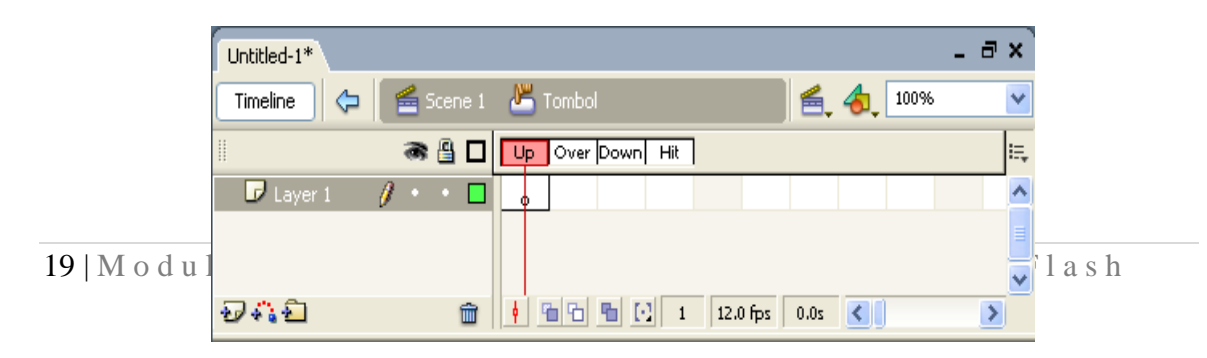

- 6. Dalam timeline terdapat empat frame yaitu **Up**, **Over**, **Down** dan **Hit.**
- 7. Klik pada frame **Up** dan buat objek teks "Tombol" dengan warna Hitam. Perhatikan gambar di bawah:

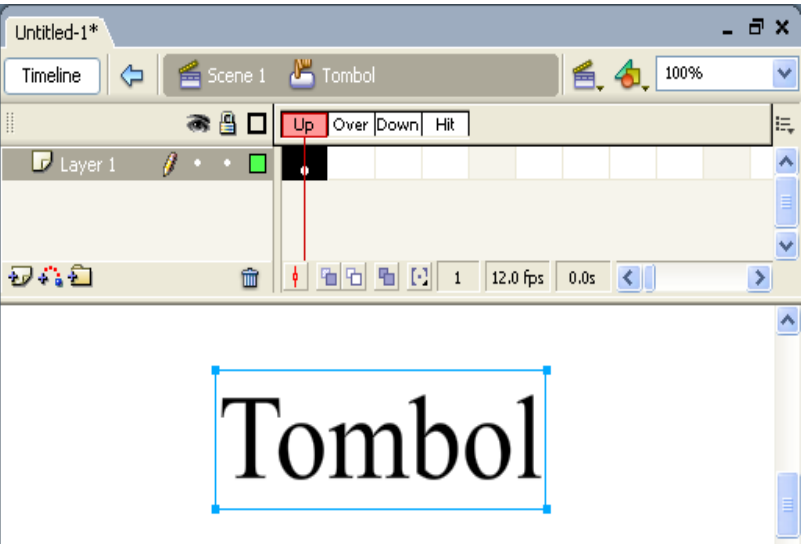

- 8. Selanjutnya membuat tampilan **Over** pada tombol.
- 9. Klik kanan frame **Over**  $\triangleright$  pilih **Insert Keyframe** sehingga didalam frame Over disisipkan keyframe dengan objek teks yang sama dengan frame Up.
- 10. Ubah warna teks pada frame over menjadi merah dan perbesar ukuran teks sehingga pada saat pointer mouse berada diatas tombol, maka tombol akan berubah warna merah dan berubah ukuran.

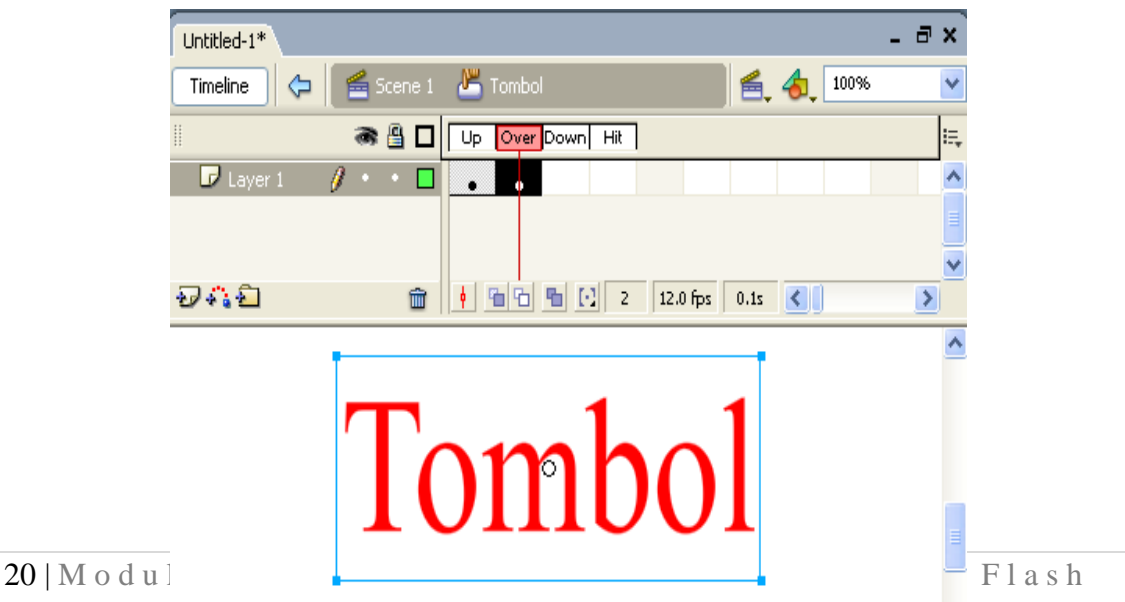

- 11. Klik kanan frame **Down**  $\triangleright$  pilih **Insert Keyframe.**
- 12. Ubah ukuran teks "Tombol" seperti pada frame Up dengan posisi teks yang sama sehingga pada saat tombol diklik akan mengecil.

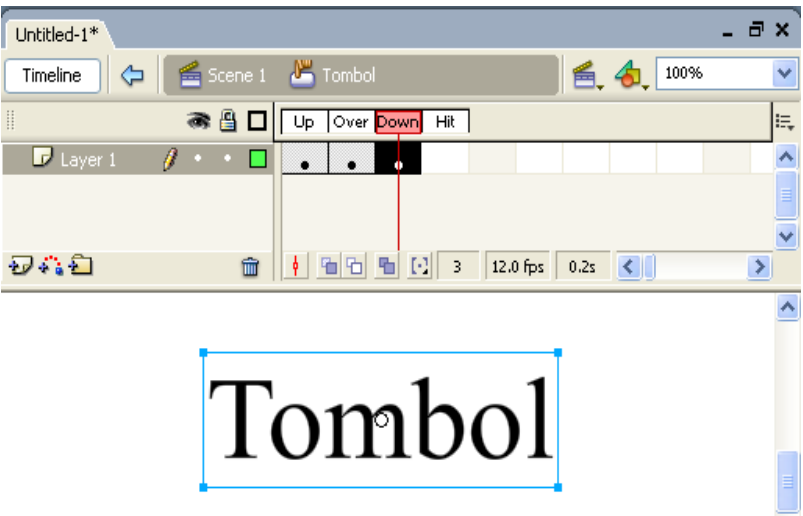

13. Untuk membuat frame Hit, klik kanan pada frame **Hit Insert Keyframe** sehingga isi dan frame Hit sama dengan frame Down. Frame Hit digunakan untuk menentukan area klik pada tombol. Area klik pada tombol menyesuaikan dengan bentuk dan ukuran tombol. Tampilan timeline tombol akan nampak seperti pada gambar di bawah:

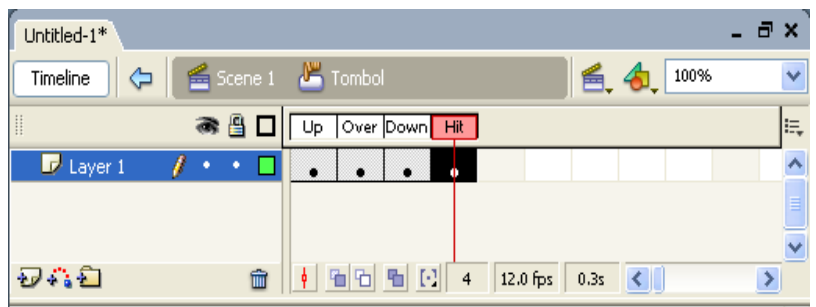

- 14. Setelah selesai membuat tombol, klik **Scene 1** untuk kembali ke lembar kerja movie utama.
- 15. Selanjutnya menyisikan symbol Button dari library ke dalam lembar kerja movie utama.
- 16. Tekan **F11** untuk menampilkan jendela Library. Klik nama symbol Button "Tombol" dan geser ke dalam lembar kerja movie utama.
- 17. Jalankan animasi. Pada saat tombol ditunjuk, tombol berwarna hitam. Pada saat pointer mouse berada diatas tombol, maka berubah menjadi warna merah dan membesar, selanjutnya pada saat diklik maka tombol mengecil ke ukuran semula.
- 18. **Catatan** : Anda dapat membuat symbol Grapic atau Movie Clip pada masingmasing frame Button sehingga tampilan tombol semakin menarik.

## **BAB VII ACTION SCRIPT**

**Action Script** adalah suatu perintah yang menghasilkan suatu aksi atau gerakan pada objek. Perintah Action Script digunakan untuk membuat animasi yang lebih kompleks dan interaktif.

#### **Fungsi Panel Action Script**

Panel Action Script digunakan untuk memberikan perintah action pada sebuah frame, objek tombol atau Movie Clip instance.

Langkah untuk membuka jendela Action adalah dengan menekan tombol **F9** atau klik menu **Windows Actions**. Gambar di bawah adalah bagian-bagian dari jendela Action:

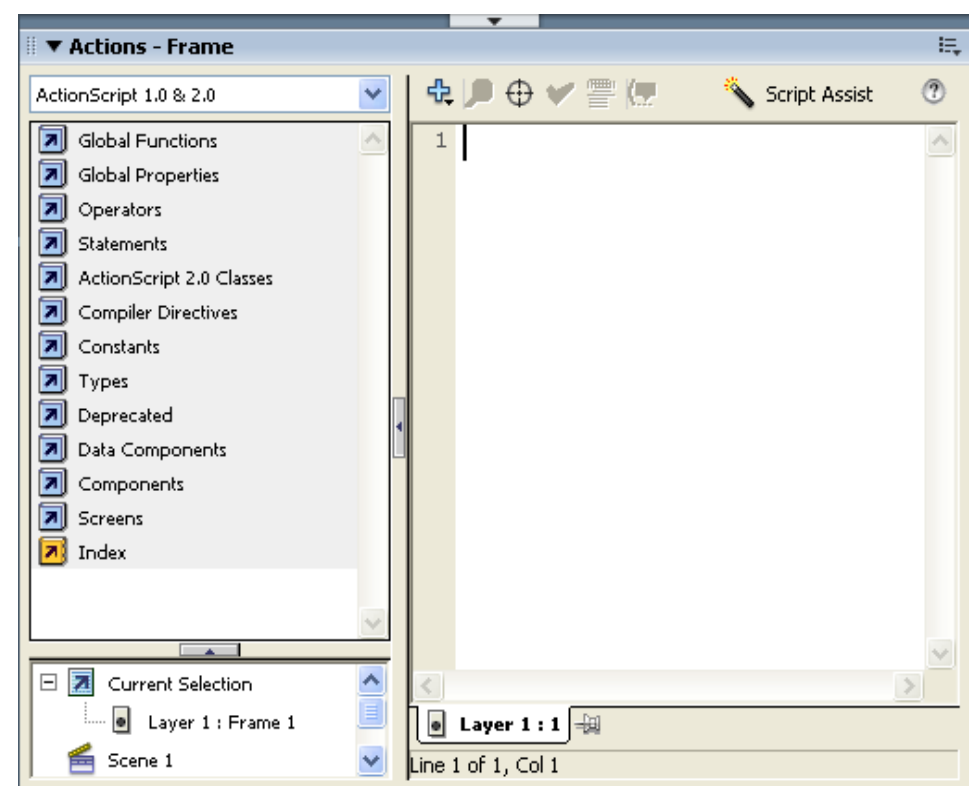

*Tombol perintah yang dapat digunakan dalam jendela Action antara lain:*

#### **a. Add a New Item to the Script**

Digunakan untuk memberi/menambah perintah Action Script &. Contoh:

1. Klik frame atau objek yang akan di beri script.

2. Klik tombol **Add a New Item to the Script**  $\mathbb{R}$   $\blacktriangleright$  Global Function  $\blacktriangleright$ **Timeline Control Play**

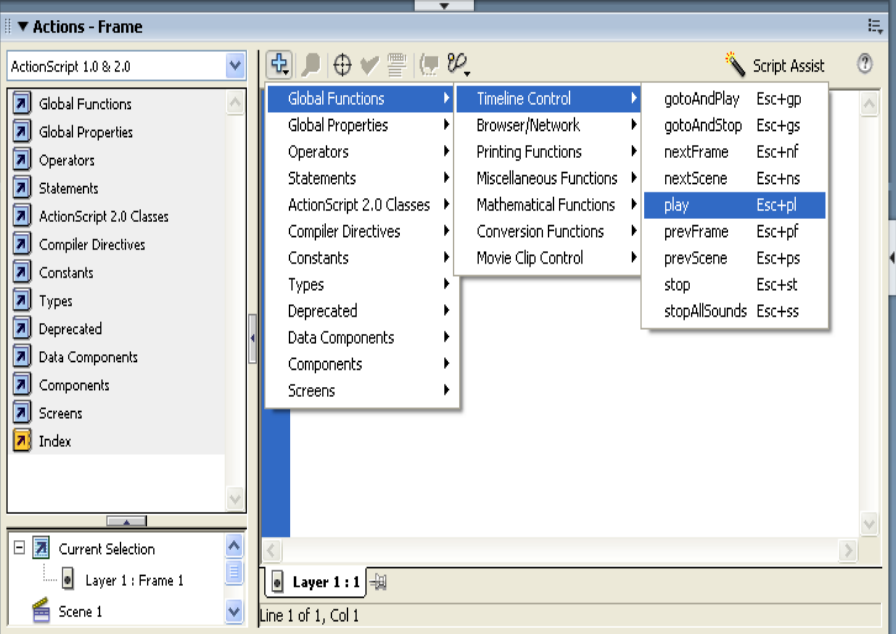

#### **b. Find**

Digunakan untuk mencari dan mengganti kata atau karakter yang terdapat pada perintah Action Script  $\sqrt{2}$ .

#### **c. Insert a Target Path**

Digunakan untuk menyisipkan target atau sasaran yang akan di beri perintah Action Script.

Contoh penggunaan tombol Insert a target path  $\bigoplus$ 

- 1. Buat gambar objek bola di layer dengan tombol **Oval**.
- 2. Klik **Arrow Tool** dan pilih gambar objek Bola tersebut.
- 3. Tekan tombol **F8** untuk mengubah objek. **Bola** menjadi objek **Button.**

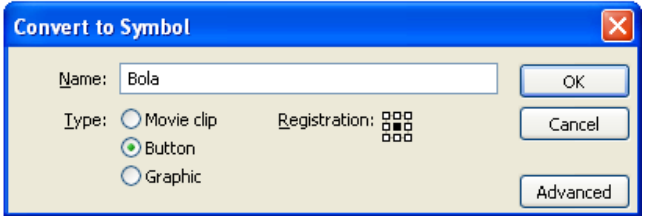

- 4. Pada bagian **Name**, ketik Bola, pada **Type**, pilih **Button** kemudian tekan **OK.**
- 5. Klik bagian **Instance Name**, Kemudian beri nama Bola.

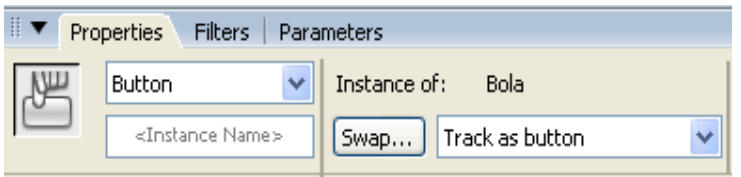

- 6. Tekan tombol **F9** untuk menampilkan jendela Action.
- 7. Klik tombol **Add a new Item to the Script Global Function Movie Clip Control On**, maka tampil perintah script seperti nampak pada gambar di bawah.

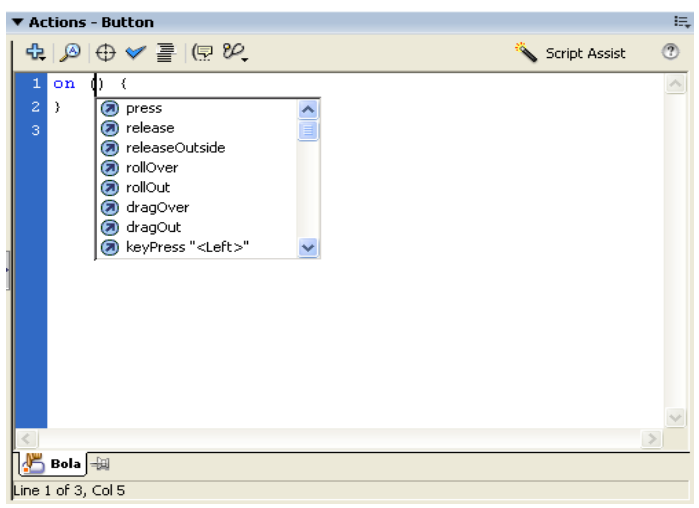

8. Klik dua kali perintah **Press** sehingga terbentuk perintah script berikut

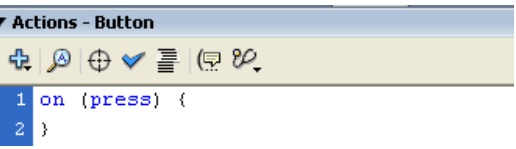

- 9. Klik di belakang tanda kurung kurawal buka **"{"** kemudian tekan tombol **Enter** untuk memberi jarak baris.
- 10. Klik tombol **Add a new Item to the Script Global Function Movie Clip Control StartDrag**, sehingga terbentuk perintah script berikut:

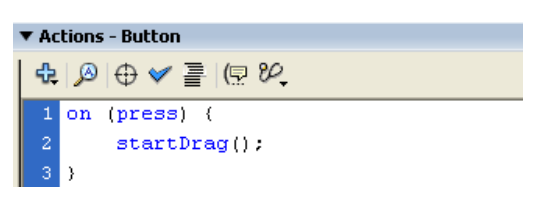

11. Klik tombol **Insert a target path** maka tampil kotak dialog insert Target Path seperti gambar di bawah:

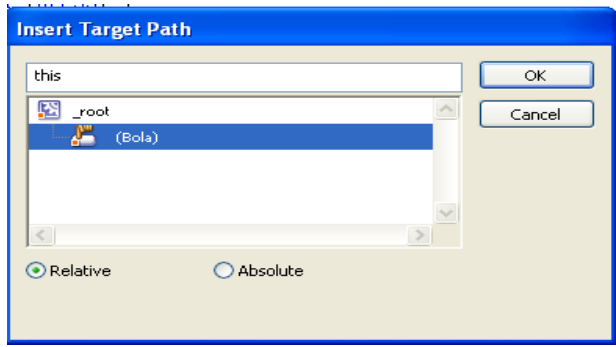

12. Klik nama Instance Objek yaitu bola yang berada di dalam kotak dialog **Insert Target Path** kemudian tekan tombol **OK**, sehingga terbentuk perintah script berikut:

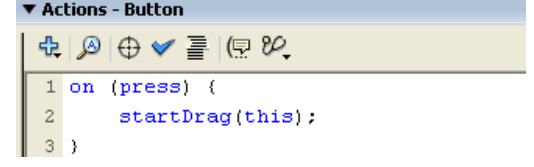

- 13. Klik dibelakang kurung kurawal yang bawah kemudian tekan **Enter** untuk memberi jarak baris.
- 14. Klik tombol **Plus Global Functions Movie Clip Control On.**
- 15. Klik dua kali perintah **release**, sehingga terbentuk perintah script berikut:

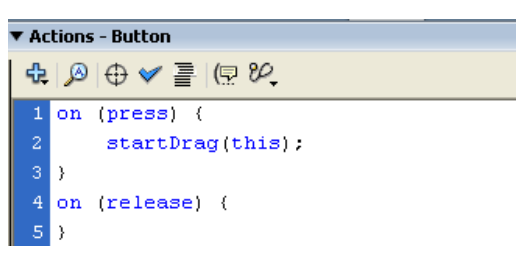

- 16. Klik di belakang kurung kurawal yang atas kemudian tekan **Enter** untuk memberi jarak baris.
- 17. Klik tombol **Plus Action Movie Clip Control stopDrag**, agar objek bola dapat digeser dan dilepaskan di posisi yang lain. Perintah script akan terlihat seperti perintah berikut:

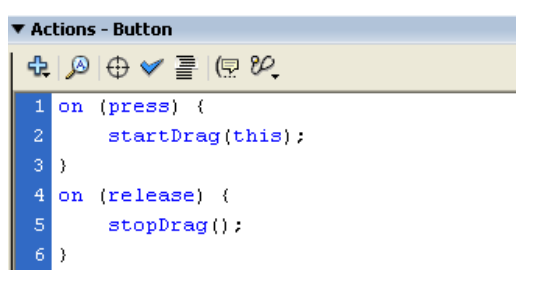

- 18. Tekan tombol **Ctrl + Enter** untuk menguji perintah di atas.
- **d. Check Syntax**

Digunakan untuk memeriksa apakah perintah Action Script yang dituliskan tersebut benar atau tidak  $\vee$ .

Contoh 1:

- 1) Tampilkan jendela Action dengan menekan **F9**.
- 2) Ketikkan perintah **gotoAndPlay(1)**.
- 3) Tekan tombol **Check Syntax**, maka tampil komentar **This script contains no errors**, berarti tidak ada kesalahan dalam penulisan script Anda.

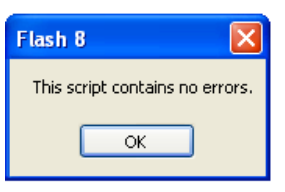

Contoh 2:

- 1) Tampilkan jendela Action dengan menekan **F9.**
- 2) Ketikkan perintah **gotoAnStop(**.
- 3) Tekan tombol **Check Syntax**, sehingga tampil komentar **This script contains errors**, **The errors encountered are listed in the Output Window**, berarti ada kesalahan dalam script Anda.

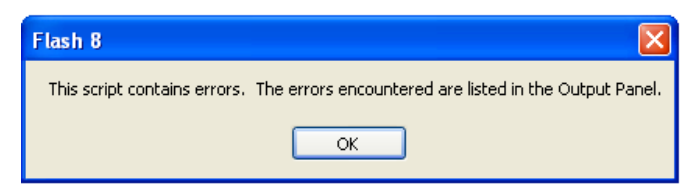

#### **e. Auto Format**

Digunakan untuk mengatur format pada perintah Script yang telah dimasukkan, sesuai dengan format yang telah diatur oleh program Flash  $\equiv$ .

#### **f. Show Code Hint**

Digunakan untuk menampilkan kode penunjuk  $\sqrt{2}$  untuk membantu Anda dalam menuliskan perintah yang benar. Contoh:

Pada jendela **Action**, ketikkan rumus **stop(** maka tampil keterangan yang menunjukkan bagaiman seharusnya rumus **stop** tersebut diketik.

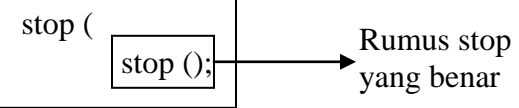

Jika keterangan tersebut tidak muncul tekan tombol **Show Code Hint** untuk memunculkannya.

#### **g. Debug Options**

Digunakan untuk menampilkan atau menghapus tanda breakpoint  $\mathcal{P}$ . Klik tombol **Debug Options**, maka muncul 3 perintah yaitu:

- **Toggle Breakpoint**, untuk menampilkan tanda breakpoint.
- **Remove Breakpoint**, untuk menghapus tanda breakpoint.
- **RemoveAll Breakpoint**, untuk menghapus semua tanda breakpoint

#### **h. Script Assist**

Peranti ini digunakan untuk mengolah perintah script tertentu sehingga mempermudah kita untuk mengatur parameter dari script tersebut in script Assist

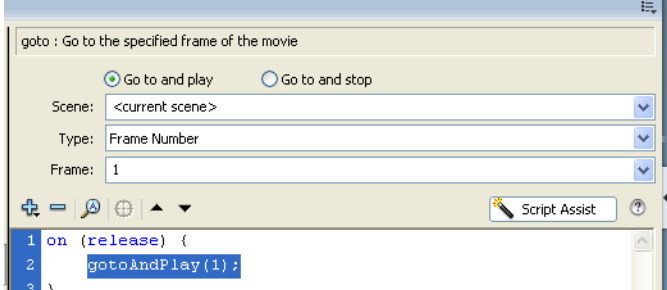

## **BAB VIII PUBLIKASI**

Keistimewaan Flash yang dipublikasikan adalah dapat didesain untuk keperluan presentasi pada sebuah animasi halaman **Web**. Perintah publish akan menyisipkan file **Flash Player (SWF)** dan dokumen **HTML** ke dalam jendela browser.

Perintah **Export Movie** mengijinkan Anda membuat isi Flash yang dapat disunting dalam aplikasi yang lain dan mengekspor sebuah movie langsung kedalam format tunggal. Sebagai contoh, Anda dapat mengekspor movie seperti file **Flash Player**, rangkaian image **bitmap**, frame tunggal atau file image, dengan berbagai variasi format, termasuk **GIF**, **JPEG**, **PNG**, **BMP**, **PICT**, **QuickTime**, dan **Avi**.

#### **Mempublikasikan Flash Movie**

Untuk mempublikasikan **Flash Movie** pada **Web**, Anda dapat menggunakan dua langkah proses. **Pertama**, siapkan semua file yang diperlukan untuk melengkapi aplikasi Flash dengan **Publish Settings**. Kemudian konversikan file movie beserta isinya dengan perintah **Publish**. Langkah dalam menentukan pilihan untuk file Flash movie adalah:

- 1. Buat sebuah animasi sesuai dengan selera Anda dan simpan animasi tersebut dengan nama: **Design.fla** pada folder **Animasi.**
- 2. Pilih menu **File Publish Settings**, sehingga tampil kotak dialog **Publish Settings** seperti pada gambar di bawah:

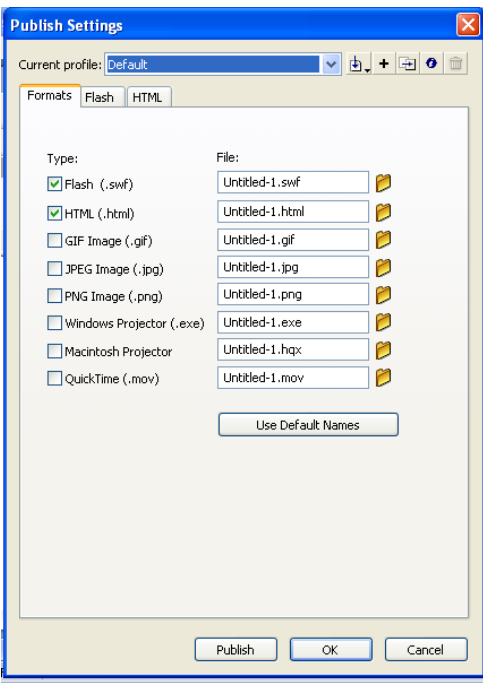

3. Pilih tipe yang ingin Anda hasilkan pada pilihan kotak periksa **Type**, yaitu: **.swf**, **.html**, **.gif** dan lain sebagainya.

Format **HTML** otomatis terpilih, karena file HTML dibutuhkan untuk menampilkan Flash movie Anda ke dalam browser. Jika format yang dipilih mempunyai sub perintah, maka akan ditampilkan tabulasi yang sejajar dengan tabulasi HTML.

Pada bagian File, pilih salah satu perintah berikut:

- Gunakan nama file default yang sudah ada, jadi Anda tidak perlu mengetik nama file baru.
- Hapus nama file default, kemudian masukkan nama file baru.

Anda dapat menentukan di mana Anda mempublikasikan file tersebut pada lokasi yang berbeda. Sebagai contoh, jika Anda ingin menyimpan file SWF ke dalam satu lokasi dan file HTML ke dalam lokasi yang lain). Dalam kotak teks, gunakan **backslash ( \ )** untuk menyusun urutan penulisan **directory**, **folder**, dan **file**.

Sebagai contoh, **D:\Folder\filenama.swf** di mana **D:** adalah nama drive, **\Folder** adalah nama folder, dan **filename.swf** adalah nama filenya.

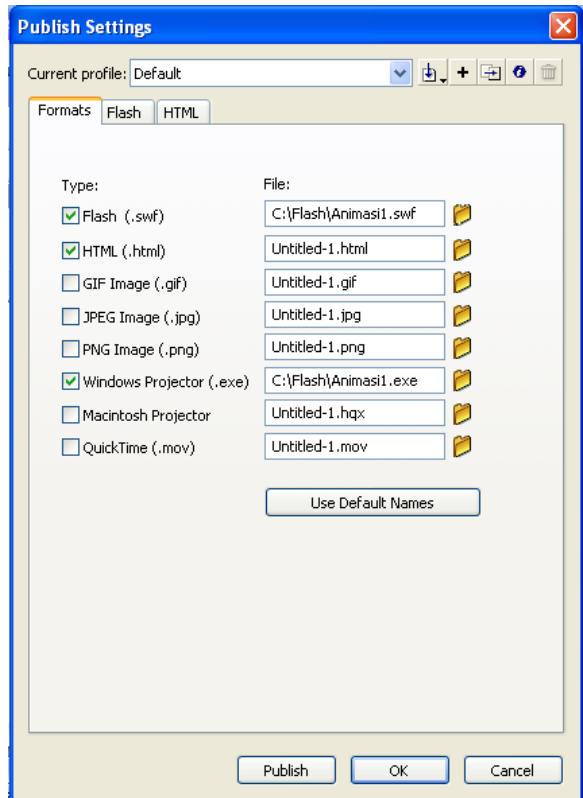

#### **Catatan:**

- Untuk membuat sebuah file yang nberakhiran **.exe**, pilih pilihan **Windows Projector**.
- Masukkan sebuah file baru, atau pilih **Use Default Name** agar setiap file menggunakan nama file default.
- Tekan tombol **Publish** untuk menjalankan pilihan di atas dan klik **OK** untuk menutup kotak dialog Publish Settings.